# 託送新増設受付システムへの 接続方法について

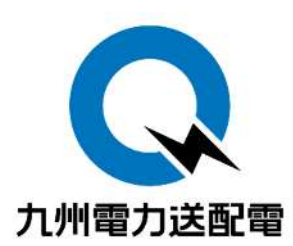

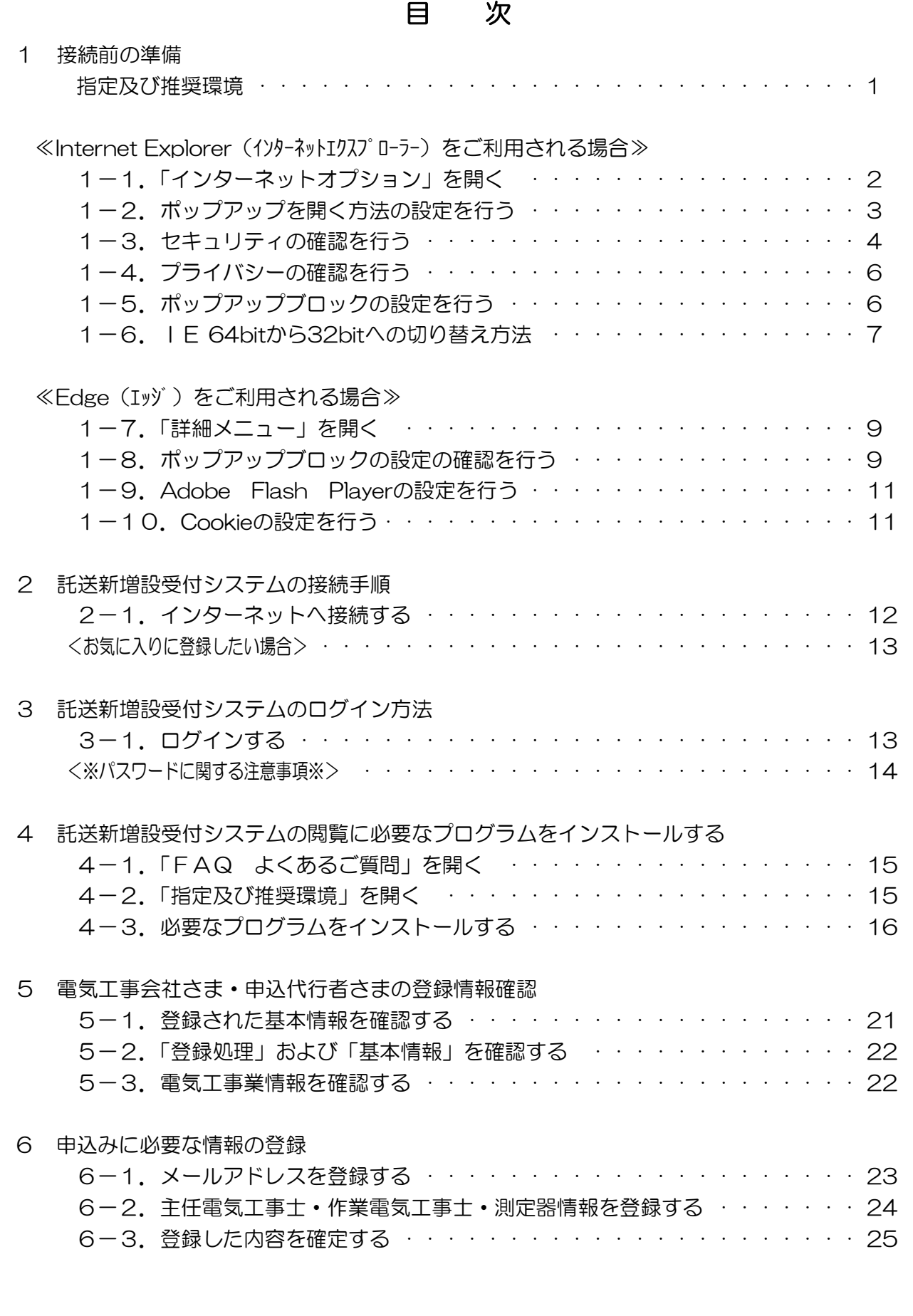

1 接続前の準備

託送新増設受付システムの指定及び推奨環境については、以下のとおりです。

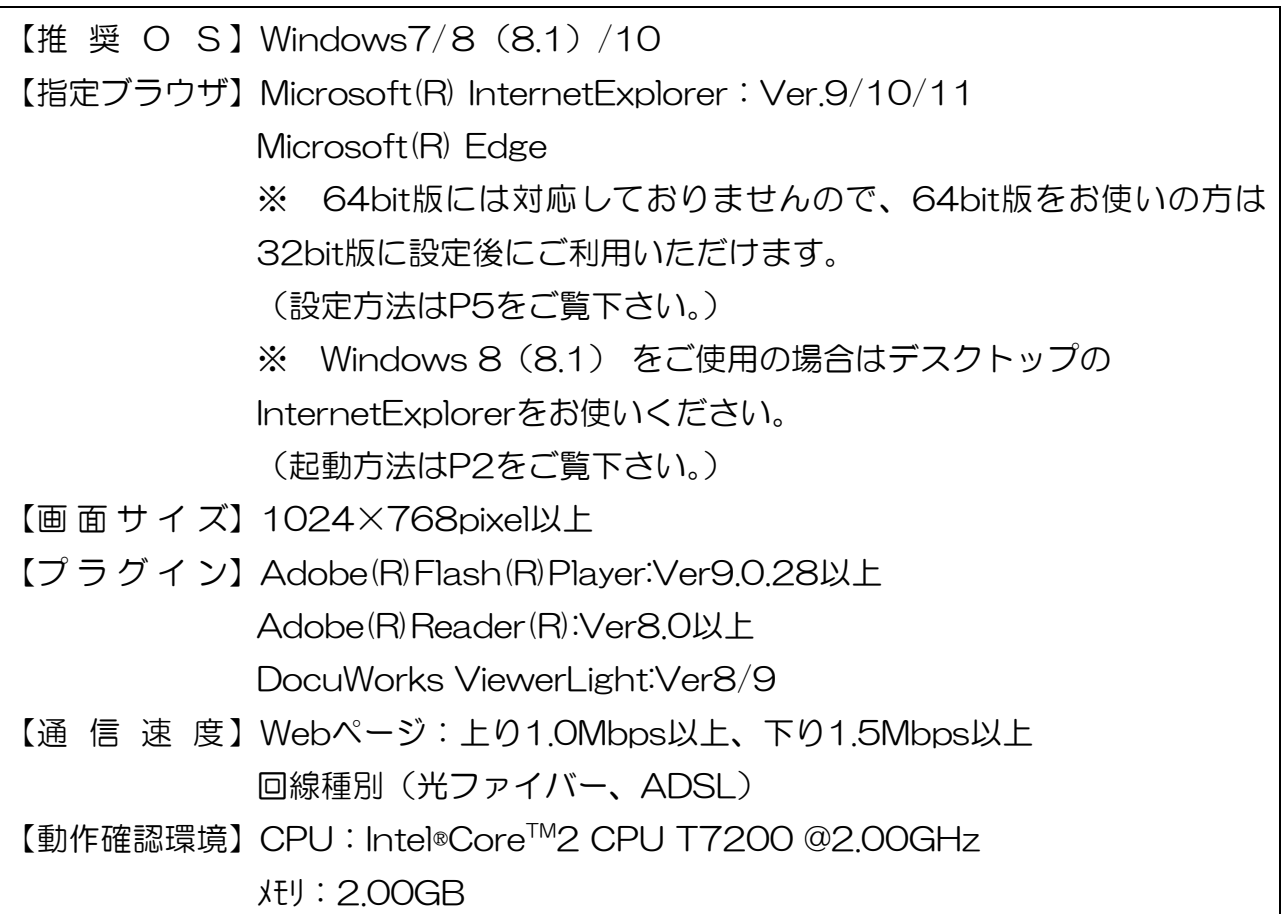

#### 【託送新増設受付システムの閲覧に必要なソフト】

≪必須≫ ※ 必ずインストールください。

・DocuWorksViewerLight ・・・・・・ 申込書(控)等を閲覧する際に必要なります。

≪任意≫ ※ 必要に応じてインストールください。

- ・Adobe(R)Flash(R)Player ・・・・・・ 操作方法を説明したムービーの観賞や図面作成 ツールをお使いの際に必要となります。
- ・Adobe(R)Reader(R) ・・・・・・ 各種操作マニュアル類を閲覧する際に必要となります。

※ インストール方法はP15をご覧下さい。

≪Internet Explorer (インターネットエクスプローラー) をご利用される場合≫

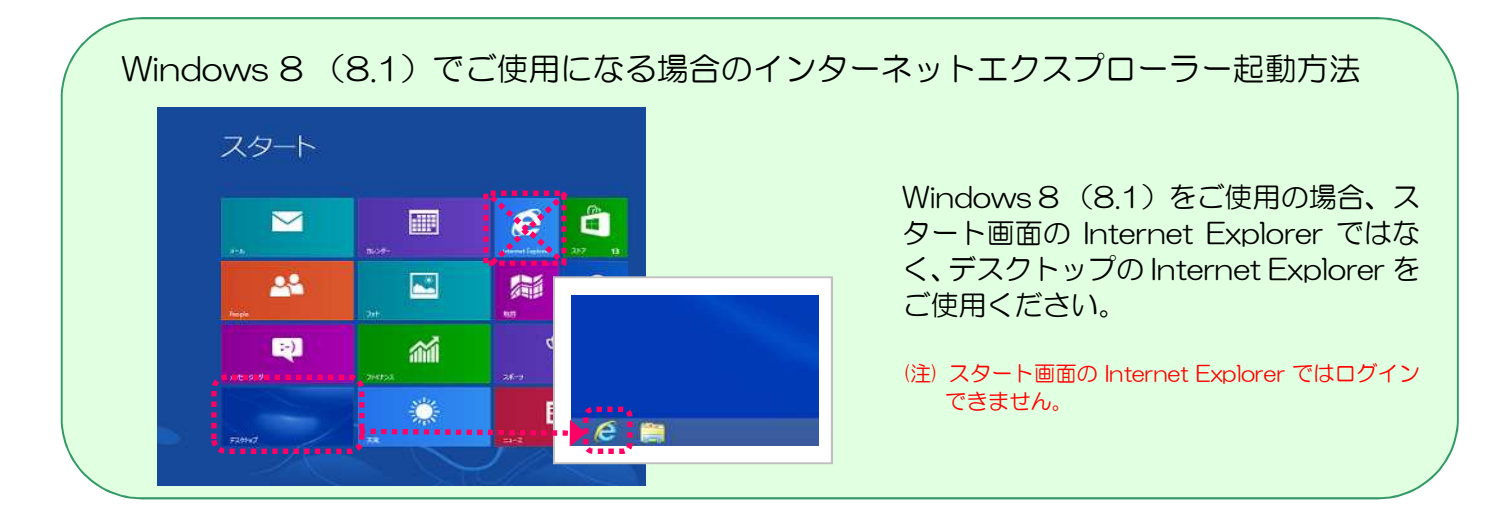

1-1.「インターネットオプション」を開く

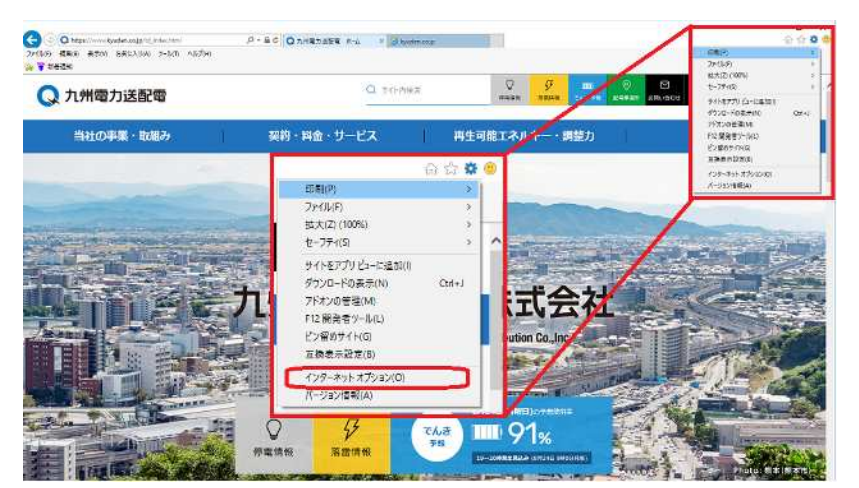

インターネットエクスプローラー を立ち上げ、右上の「ツール」→「イ ンターネットオプション」をクリッ クする。

(注) 画面イメージはInternetExplorer11の ものですが、処理方法はどのバージョンで も同じです。

#### 1-2. ポップアップを開く方法の設定を行う

InternetExplorer9/10/11をご使用の場合は、次の手順でポップアップを開く方法を設定

してください。

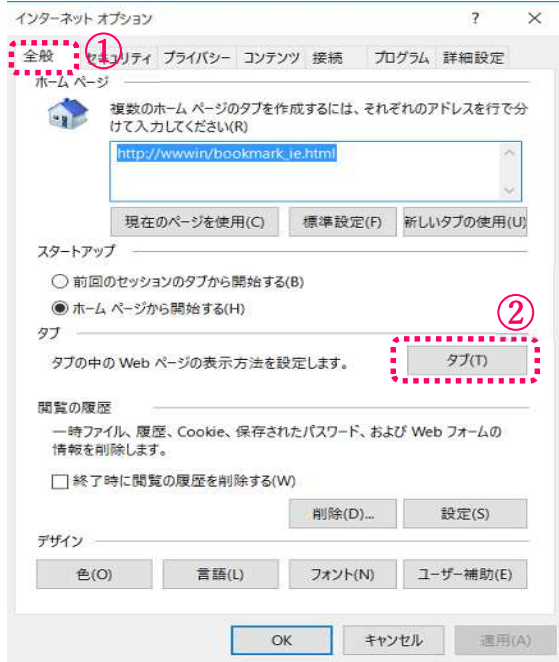

- ① インターネットオプション画面の 「全般」タブをクリックする。
- ② 「タブ(T)」をクリックする。

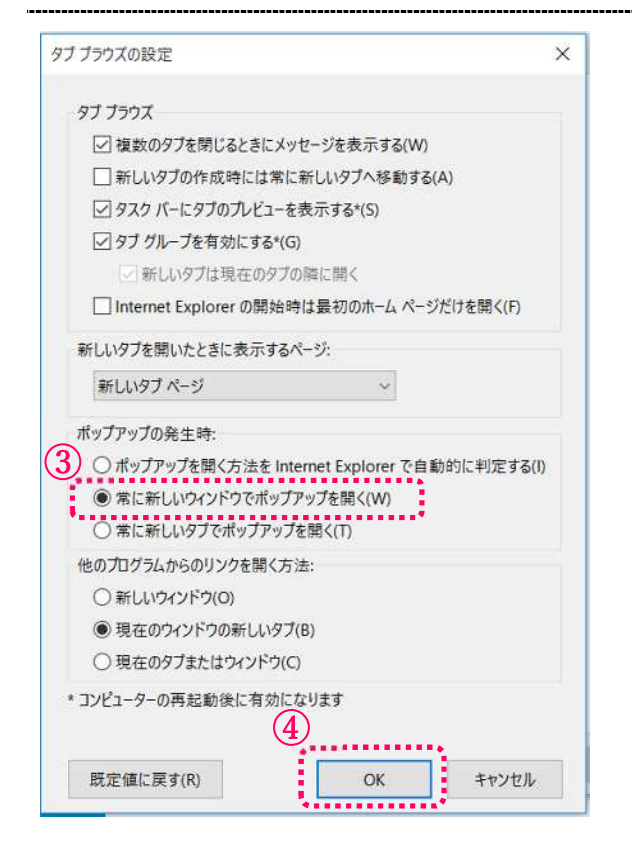

- ③ [ポップアップの発生時]欄で、[常に 新しいウィンドウでポップアップを 開く(W)]を選択する。
- ④ [OK]ボタンをクリックする。

1-3.セキュリティの確認を行う

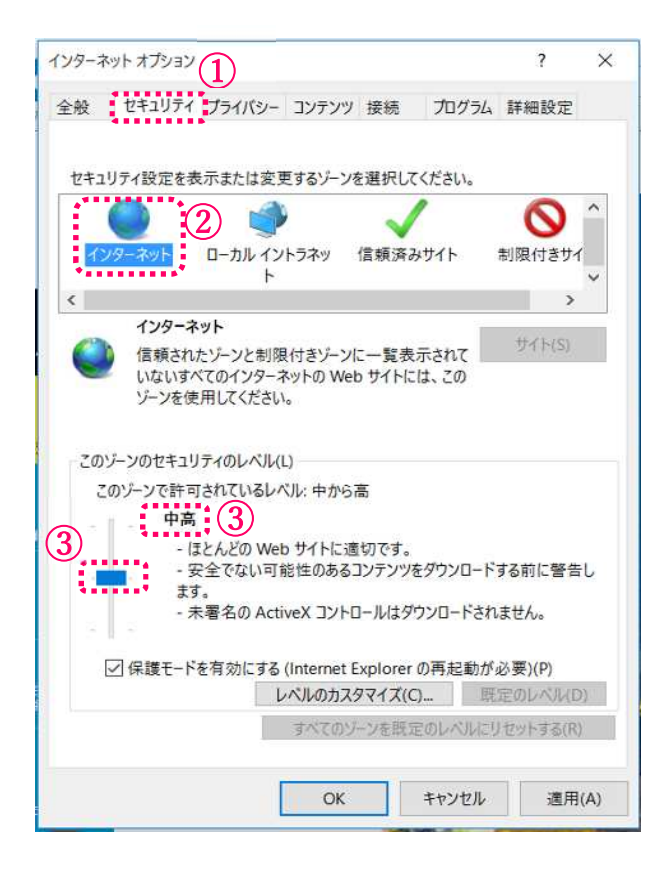

- ① インターネットオプション画面か ら、「セキュリティ」タブをクリックす る。
- ② 「インターネット」を選択する。
- ③ セキュリティレベルが「中高」以下に なっていることを確認する。
	- ※「中高」以下に設定をしてくださ い。
- (注) 画面イメージはInternetExplorer11のもので すが、処理方法はどのバージョンでも同じです。

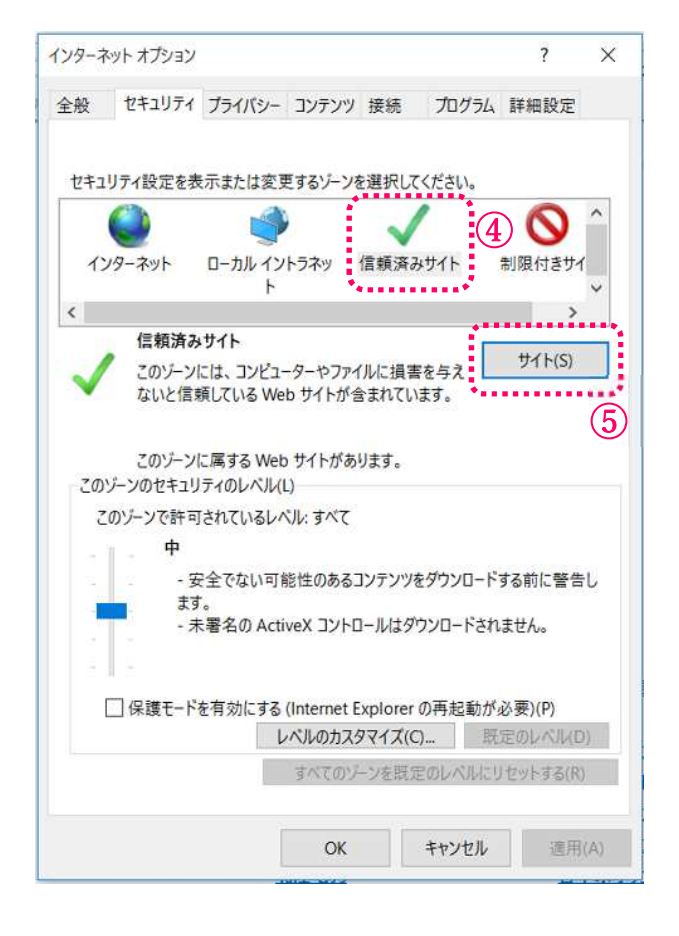

- ④ 「信頼済みサイト」を選択する。
- ⑤ 「サイト(S)」をクリックする。

<次ページへ続く>

#### 1-3.セキュリティの確認を行う

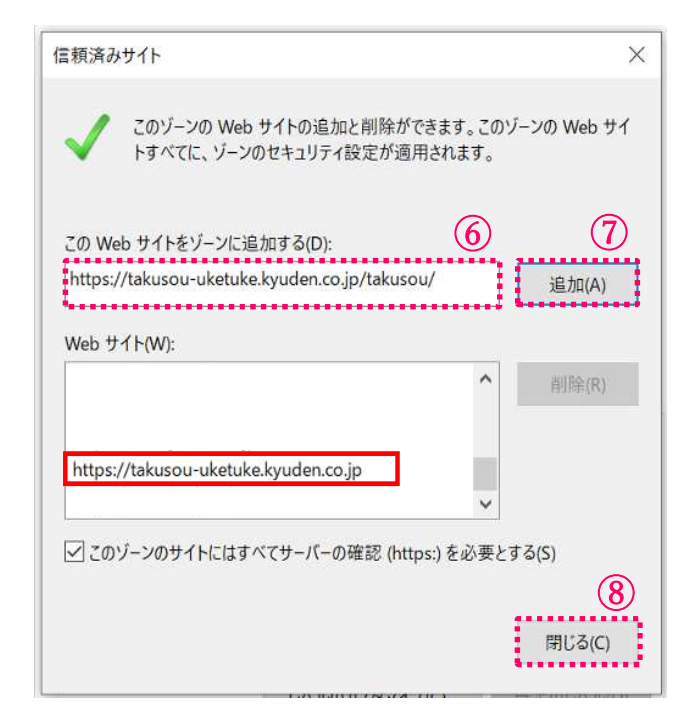

<前ページからの続き>

⑥ 以下の文字列を入力する。

[https://takusou](https://takusou-)uketuke.kyuden.co.jp/takusou/

※『<https://takusou-uketuke.kyud> en.co.jp』の文字列が追加されたことを 確認してください。

- ⑦ 「追加(A)」をクリックする。
- ⑧ 「閉じる(C)」をクリックする。

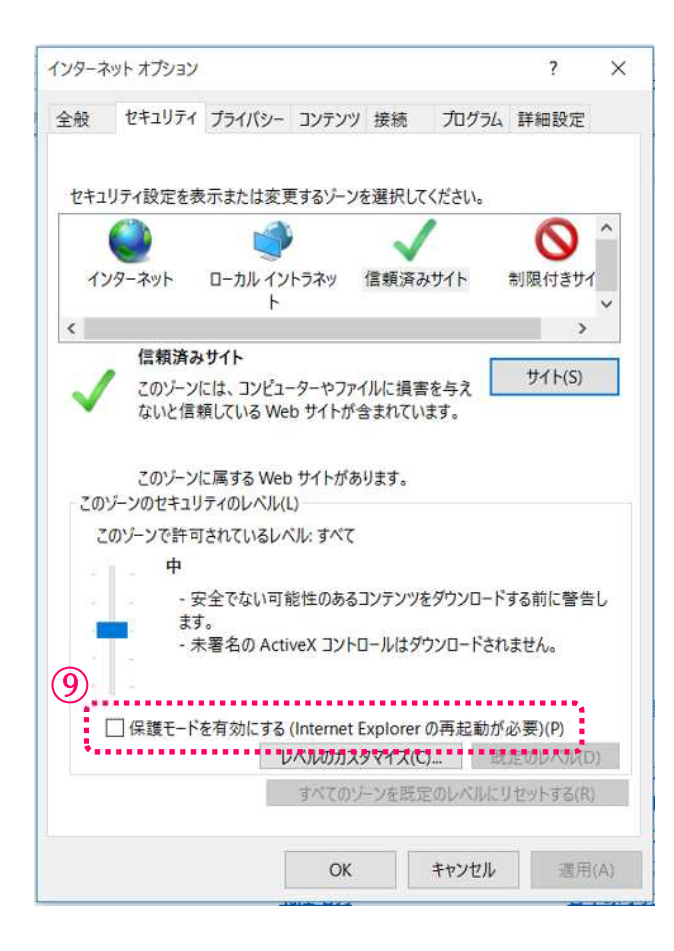

⑨ 「保護モードを有効にする」にチェ ックが入っていないことを確認す る。

#### 1-4.プライバシーの確認を行う

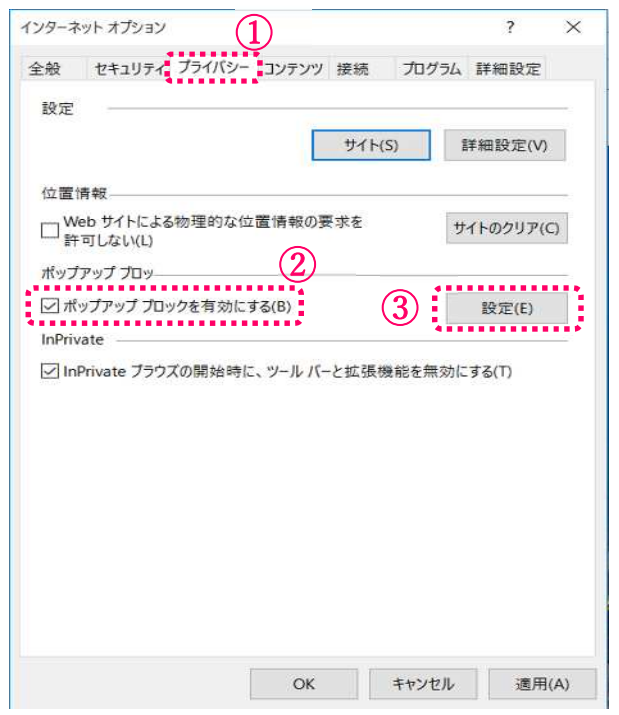

- ① インターネットオプション画面か ら、「プライバシー」タブをクリックす る。
- ② ポップアップブロックのチェックの 有無を確認する。

・チェック無の場合は、確認は完了と なります。

以下の設定は必要ありません。

- ③ チェック有の場合「設定」ボタンをク リックし、次の画面にお進みくださ い。
- (注) 画面イメージはInternetExplorer11のものです が、処理方法はどのバージョンでも同じです。

#### 1-5.ポップアップブロックの設定を行う

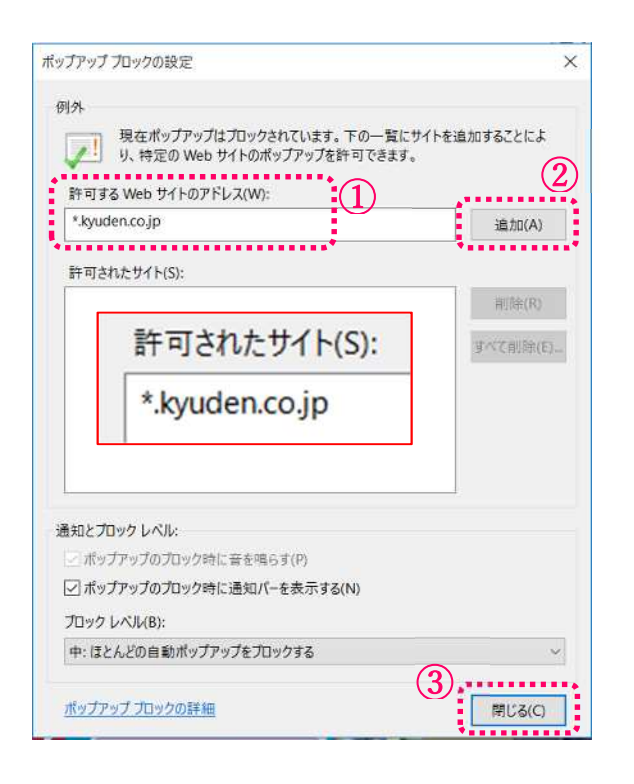

- ① 許可するWebサイトのアドレスへ 『 \*.kyuden.co.jp 』の文字列 を入力する。
- ② 入力完了後「追加」ボタンをクリッ クする。
	- ※『 \*.kyuden.co.jp 』の文字列 が追加されたことを確認してくだ さい。
- ③ 「閉じる」をクリックする。

<次ページへ続く>

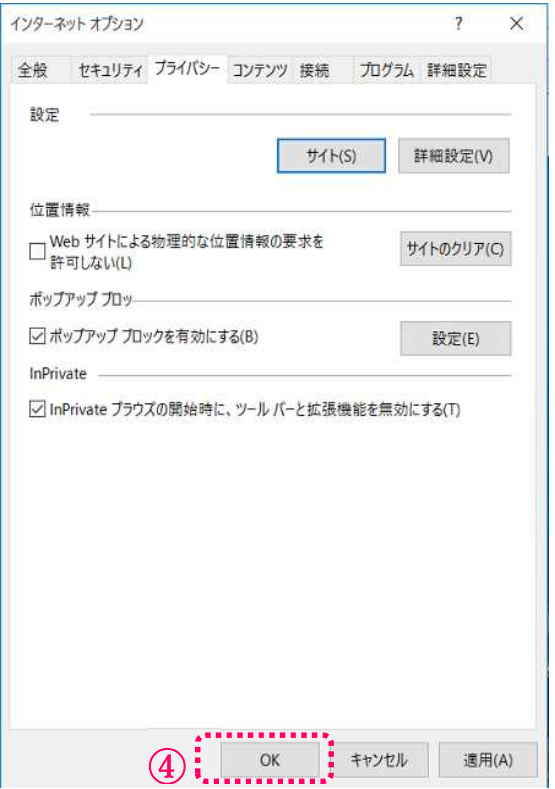

<前ページからの続き>

④ OKをクリックする。

⑤ インターネットエクスプローラー を一旦終了し、再度起動する。

1-6. IE64bitから32bitへの切り替え方法

託送新増設受付システムは64bit版のIEには対応しておりません。64bit版IEをご利用の方 は、別途32bit版へ切り替えを行ってください。

InternetExplorer 10/11をご使用の場合は、次の手順で行ってください。

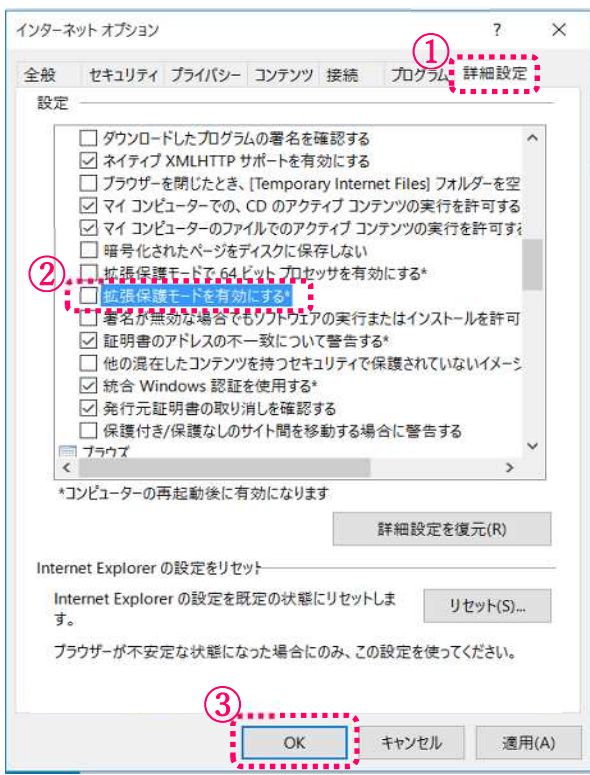

- ① インターネットオプション画面か ら、「詳細設定」タブをクリックする。
- ② セキュリティの項目の「拡張保護モ ードを有効にする」にチェックがな いことを確認、ある場合はチェック を外す。
- ③ OKをクリックする。
- ④ インターネットエクスプローラーを 一旦終了し、再度起動する。

以上の操作で32bit版が起動します。

InternetExplorer9 をご使用の場合は、次の手順で行ってください。

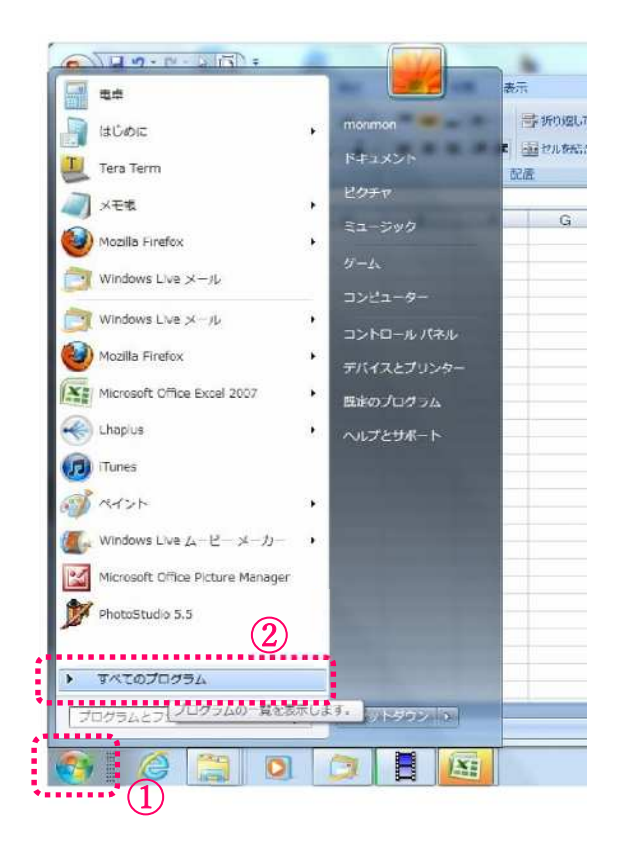

- ① 「スタートメニュー」をクリックす る。
- ② 「すべてのプログラム」をクリック する。

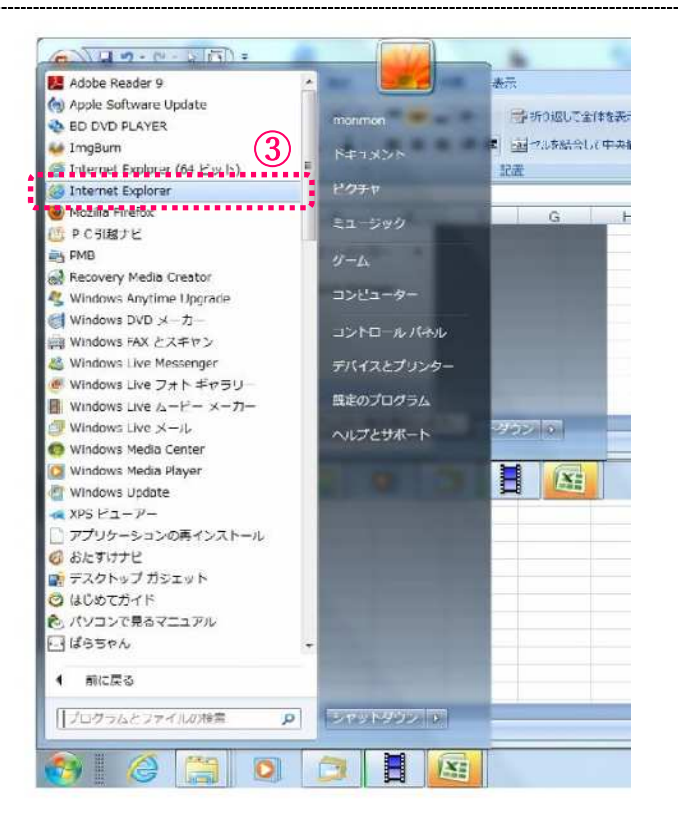

③ 「Internet Explorer(64ビット)」 と「Internet Explorer」の2種類表 示されますが、(64ビット)の表示 が無い方をクリックする。

以上の操作で32bit版が起動します。

## ≪Edge (エッジ) をご利用される場合≫

1-7.詳細メニューを開く

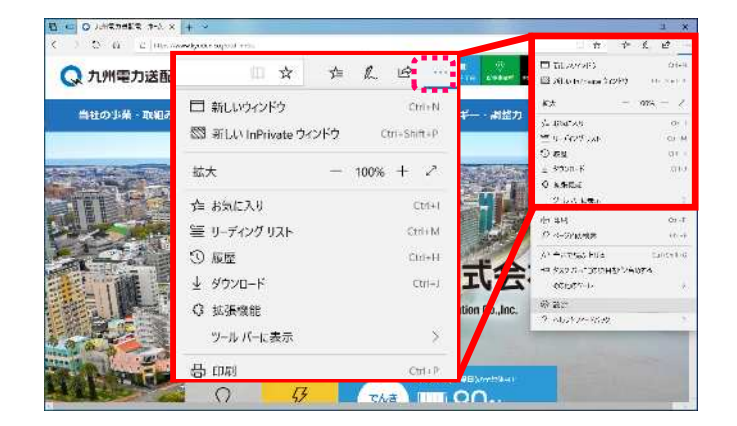

Microsoft Edgeを立ち上げ、右上の 「・・・」【設定など(Alt+X)】ボタンをク リックする。

#### 1-8. ポップアップブロックの設定の確認を行う

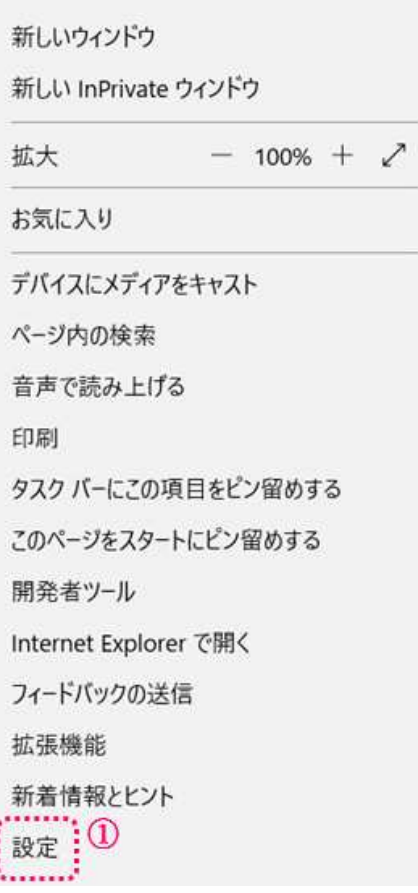

① 詳細メニューから「設定」をクリック する。

<次ページへ続く>

## 1-8.ポップアップブロックの設定の確認を行う

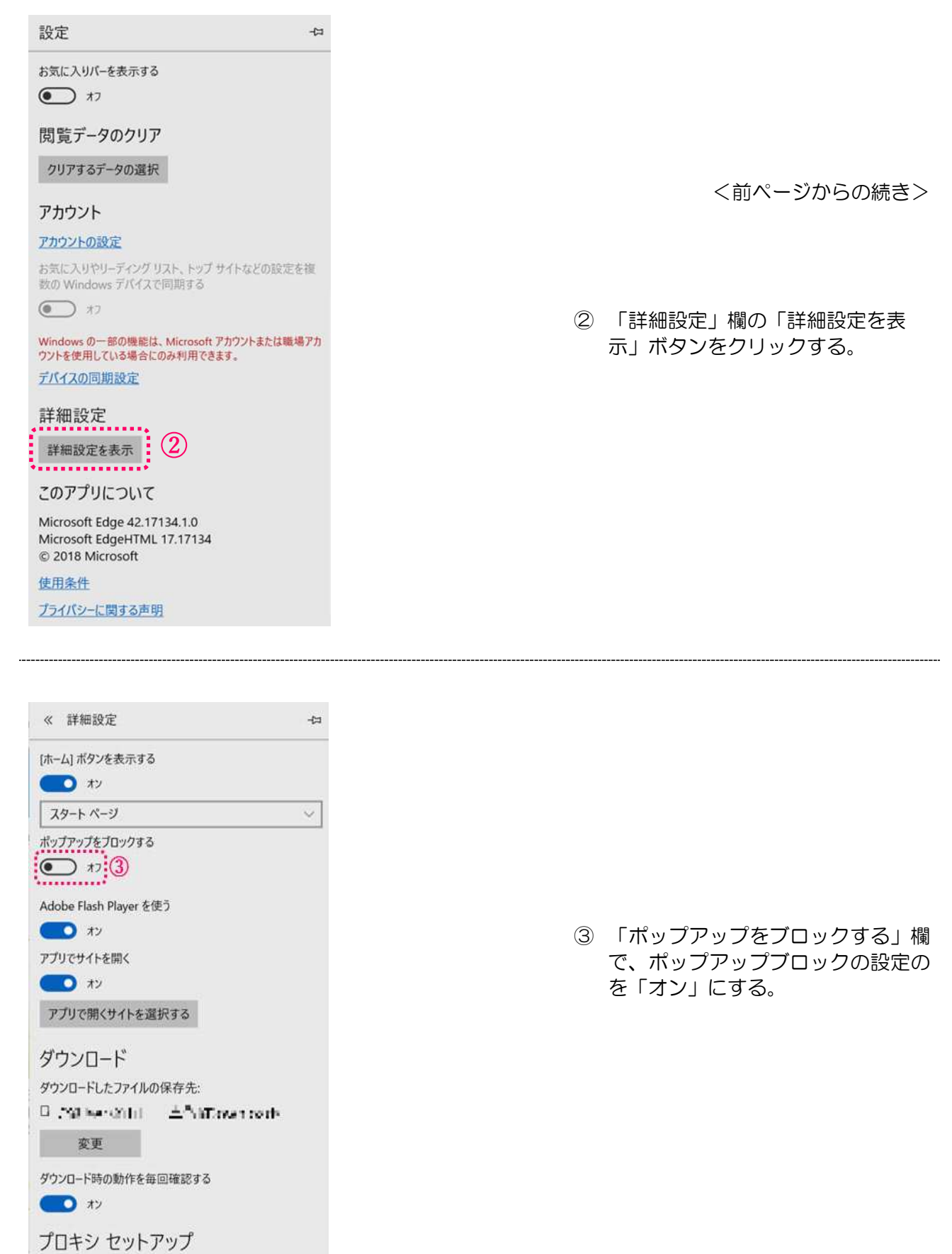

**ブロキシ セットアップを開く** 

1-9. Adobe Flash Playerの設定を行う。

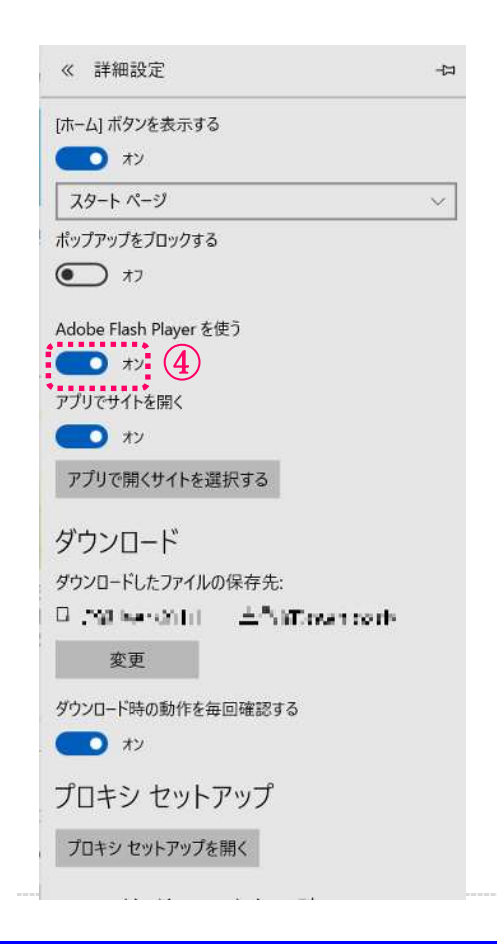

<前ページからの続き>

下へスクロールする。

④ 「Adobe Flash Playerを使う」 欄で、「オン」に設定する。

#### 1-10. Cookieの設定を行う。

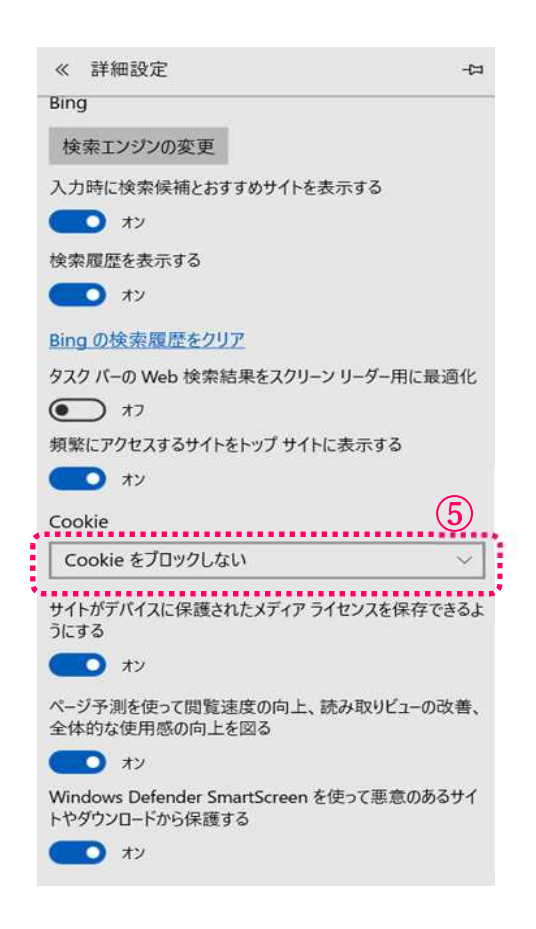

- 下へスクロールする。
- ⑤ 「Cookie」欄で「Cookieをブロッ クしない」を選択する。
- ⑥ Edgeを一旦終了し、再度起動する。

## 2 託送新増設受付システムの接続手順

2-1. インターネットへ接続する

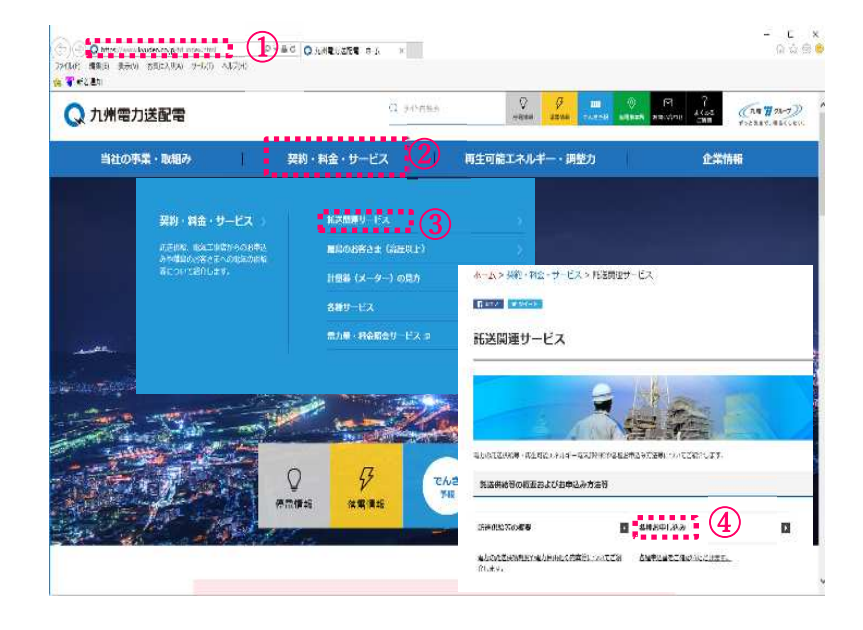

- ① 九州電力送配電のホームページ を開く。
	- (参考) [URL] <https://www.kyuden.co.jp/t> d\_index.html
- ② 「契約・料金・サービス」をクリ ックする。
- ③ 「託送関連サービス」をクリッ クする。
- ④ 「各種お申し込み」をクリック する。

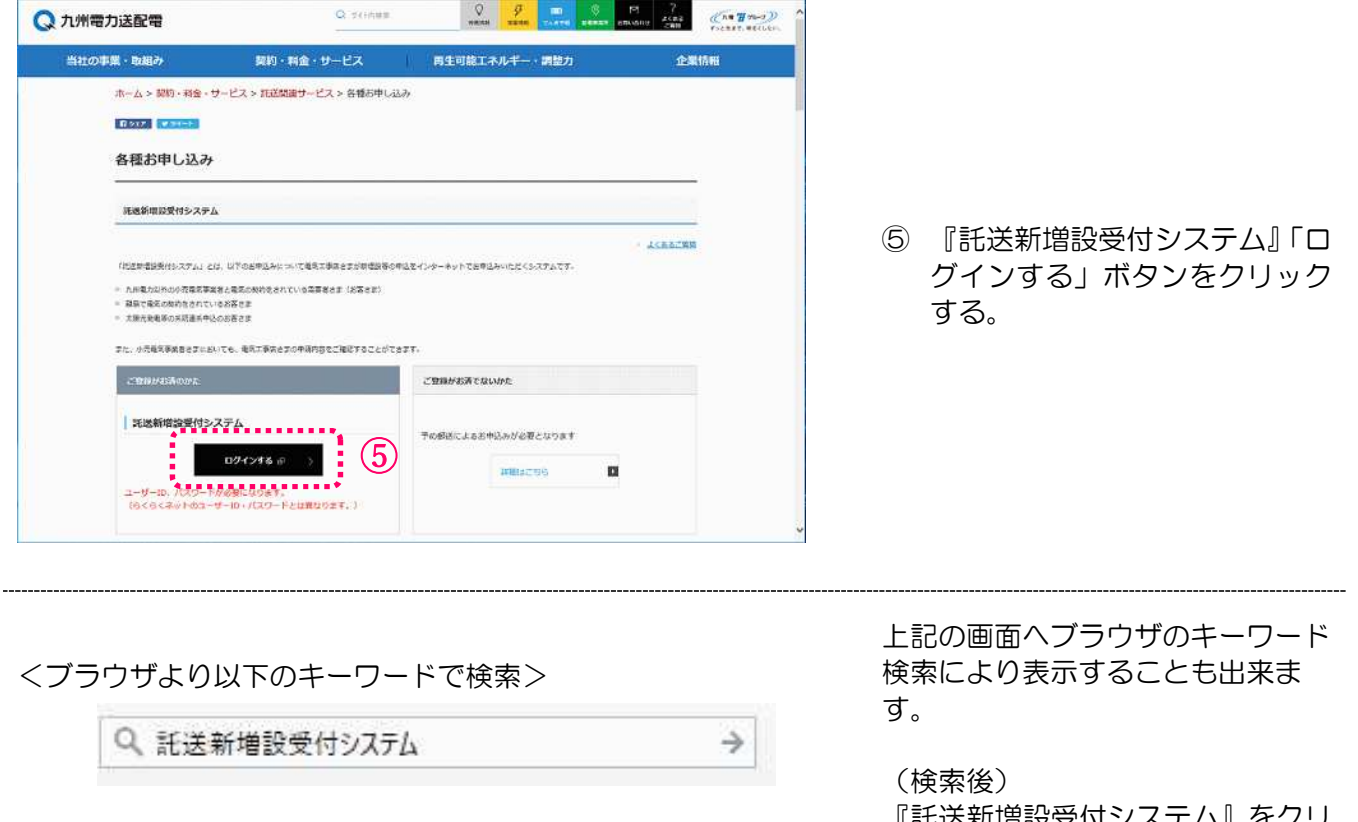

『託送新増設受付システム』をクリ ックする。

#### <お気に入りに登録したい場合>

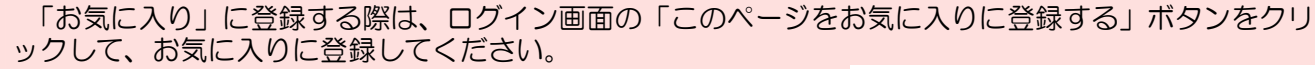

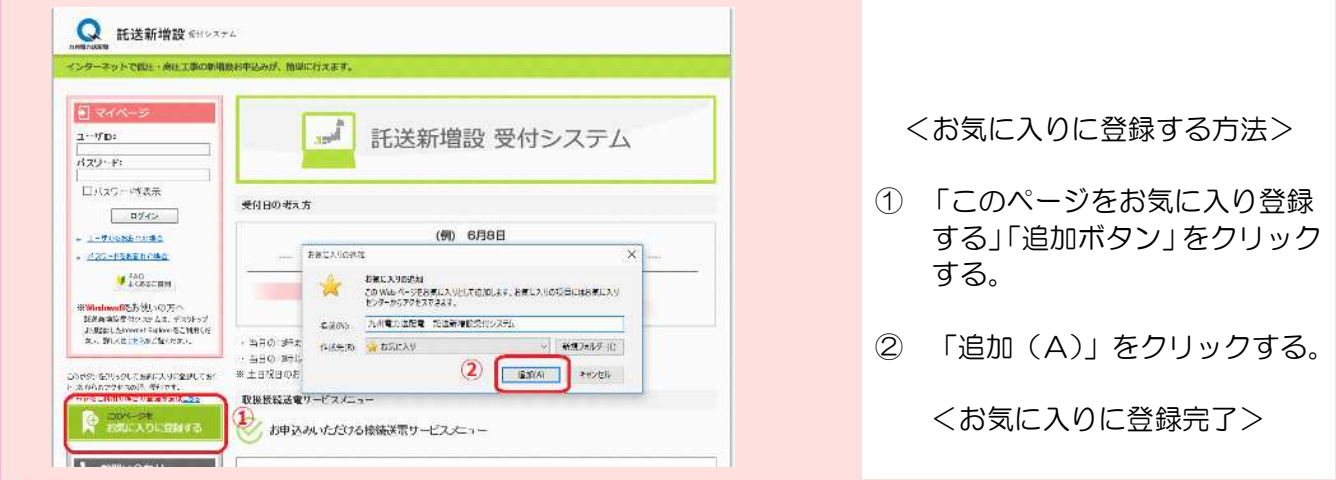

## 3 託送新増設受付システムのログイン方法

初回ログイン時は、「初期パスワード」の変更をしてください。

3-1.ログインする

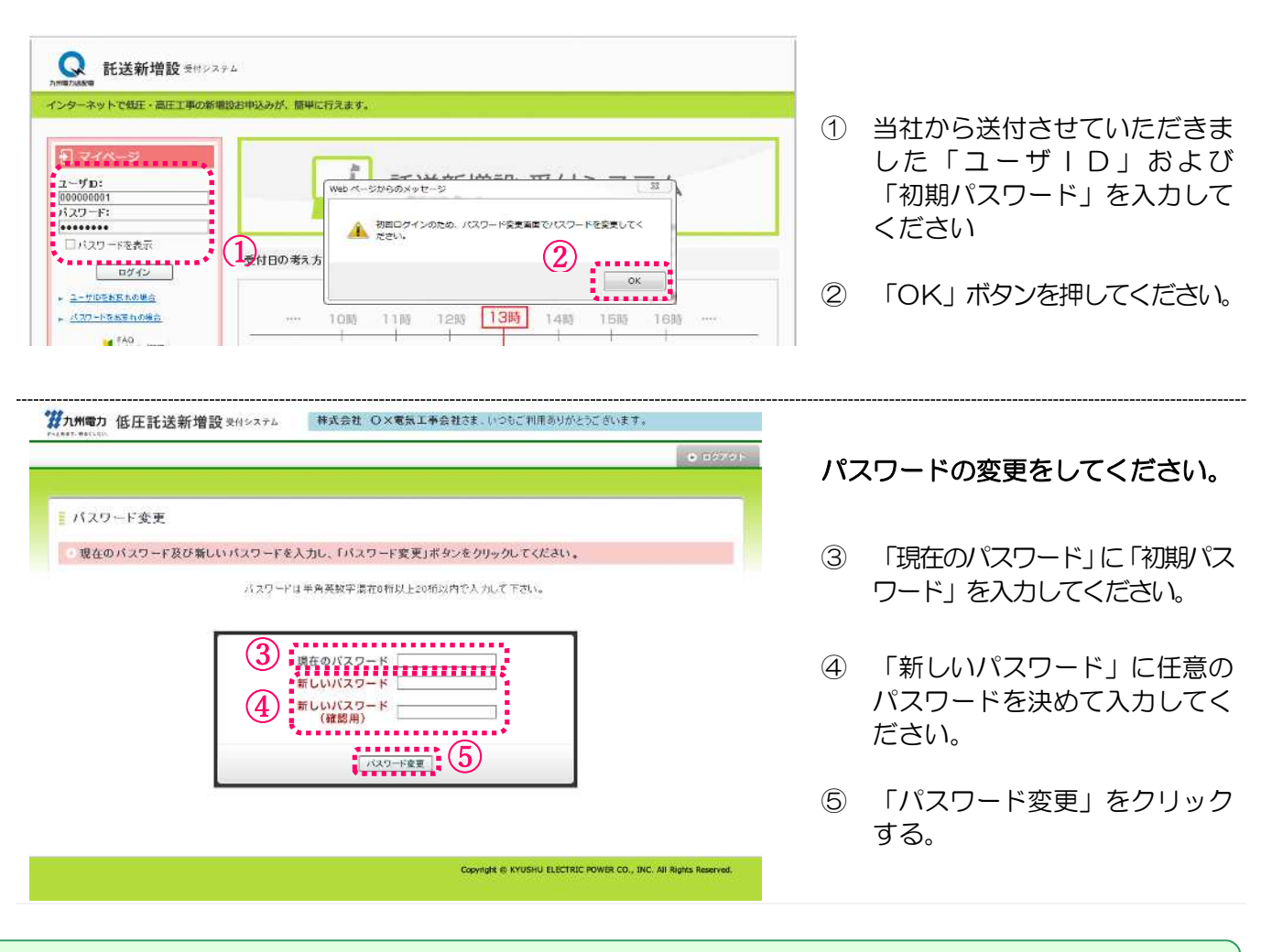

#### これでログイン完了となります。

#### <※ パスワードに関する注意事項 ※>

- 1. 初期パスワードの英字は大文字です。
- 2. 初期パスワードは、セキュリティ確保のため、初回ログイン時に必ず変更していただく設定と しておりますので、変更が必要です。
- 3. 設定していただくパスワードは半角英数字混在とし、8桁以上20桁以内で入力をお願いします。 (例)kyuden123 など
- 4. 変更されたパスワードは忘れないように必ず管理をお願いします。
- 5.変更されたパスワードを失念された場合、ユーザIDの再発行を行っていただく必要があります。
- 6.パスワードの有効期限は6ヶ月です。 有効期限が切れるとログイン時にパスワード変更画面が下記のとおり表示されますので、パスワードの 変更を行ってください。

なお、過去3ヶ月以内にご利用されたパスワードは、設定出来ません。

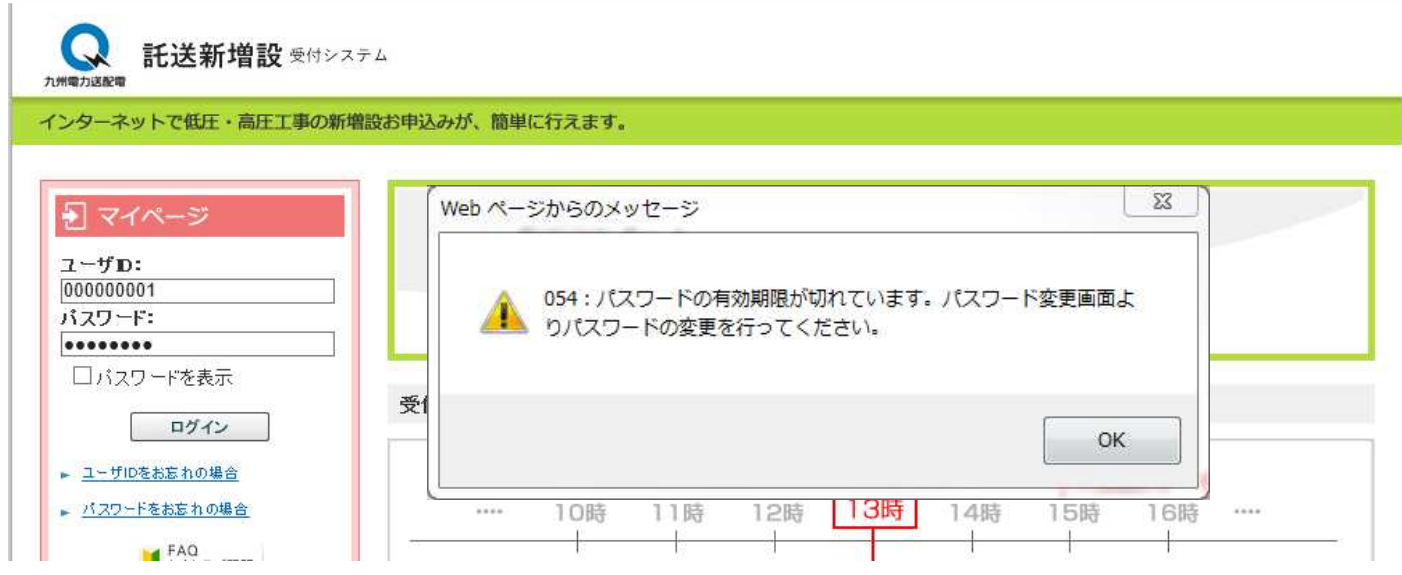

### 4 託送新増設受付システムの閲覧に必要なプログラムをインストールする

託送新増設受付システムをご利用いただく際には、以下のソフト(プラグイン)のインストール が必要となります。

• DocuWorks Viewer Light: Ver.8/9

以下のインストール手順に従って、プラグインのインストールをお願いします。

#### 4-1.「FAQ よくあるご質問」を開く

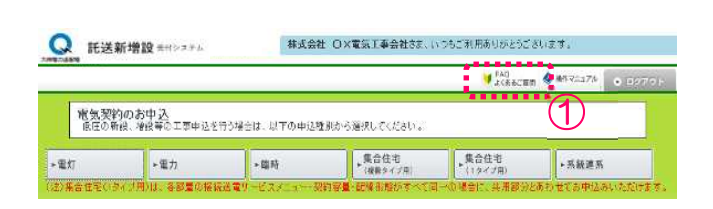

① 「FAQ よくあるご質問」ボ タンをクリックする。

4-2.「指定及び推奨環境」を開く

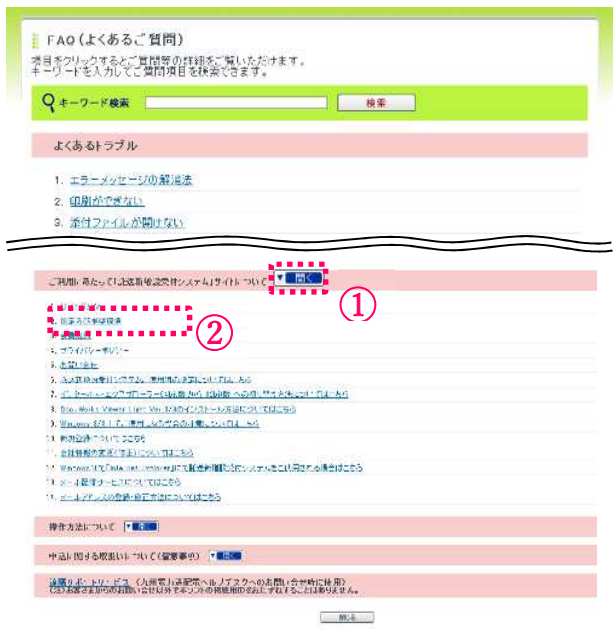

- ① 「▼開く」をクリックする。
- ② 「指定及び推奨環境」のリンク をクリックする。

<次ページへ続く>

4-2.「指定及び推奨環境」を開く

dwylt807jpn-2018-05-22-11-44-03-967

インストール進捗

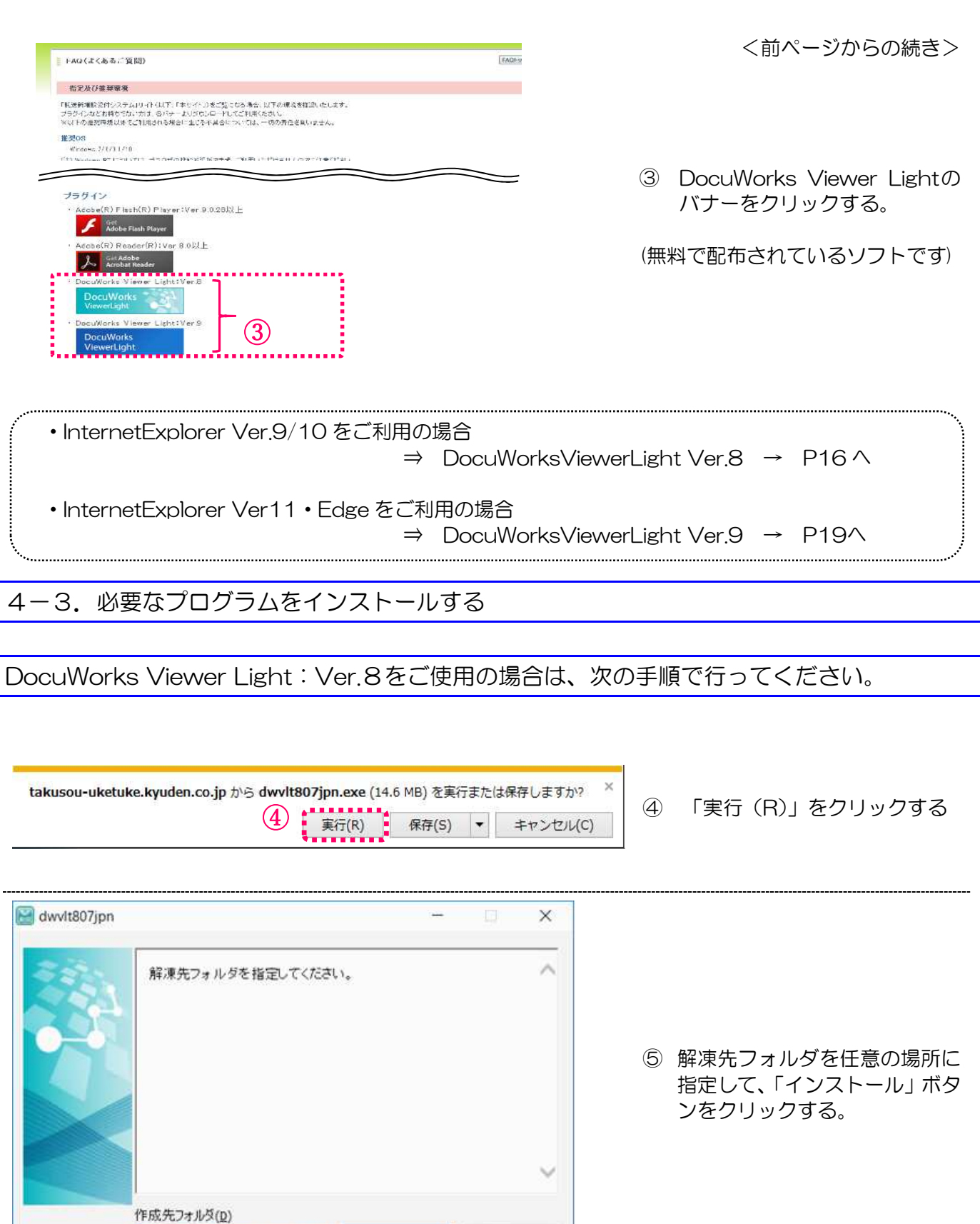

<次ページへ続く>

参照(W)...

キャンセル

 $\check{\mathcal{Q}}$ 

 $\frac{1}{\frac{1}{2} \frac{1}{2} \frac{1}{$ 

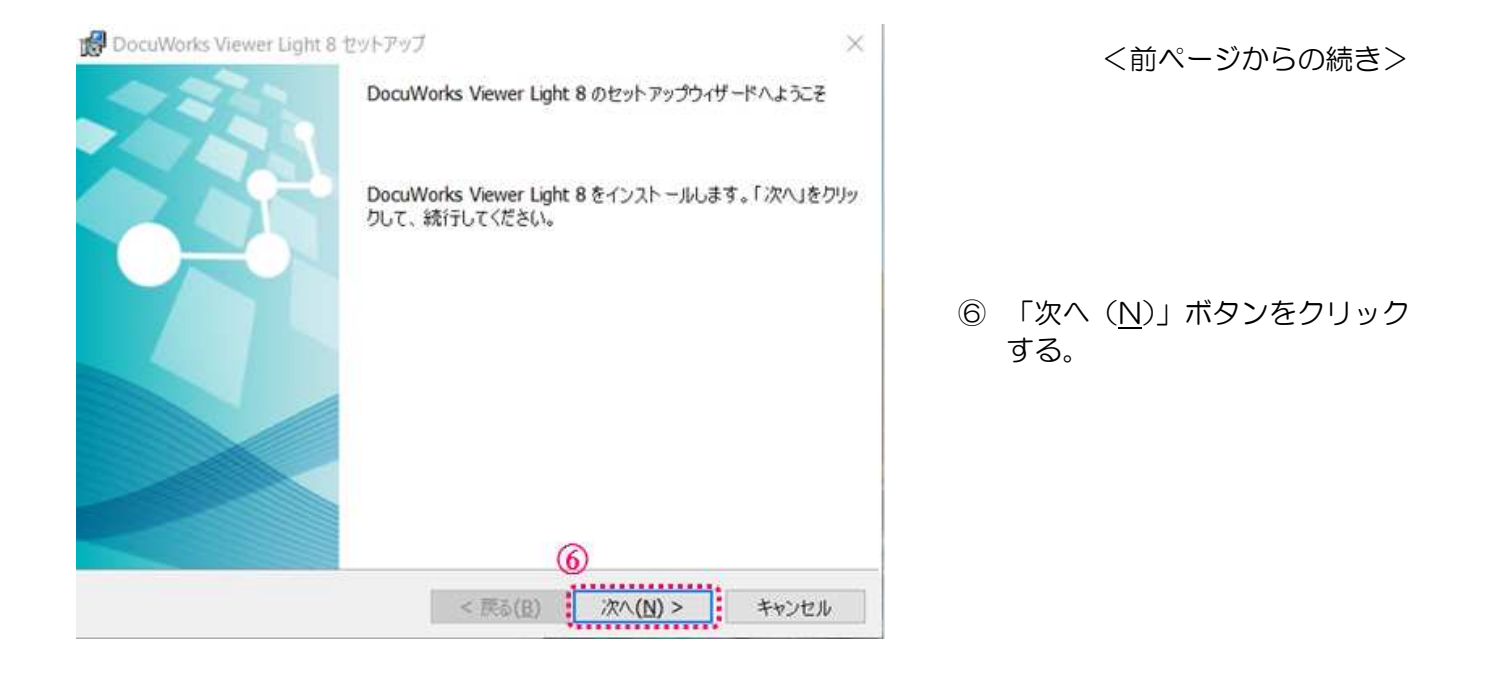

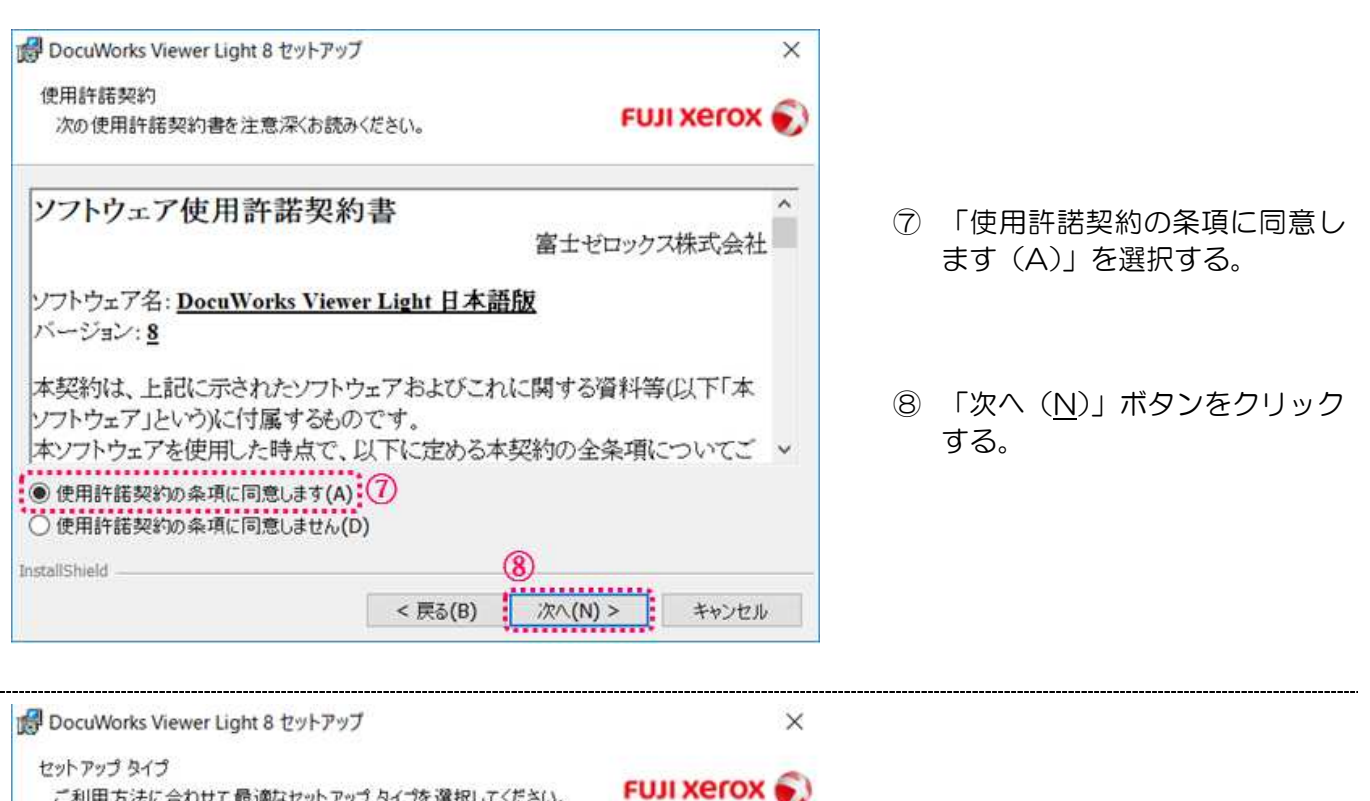

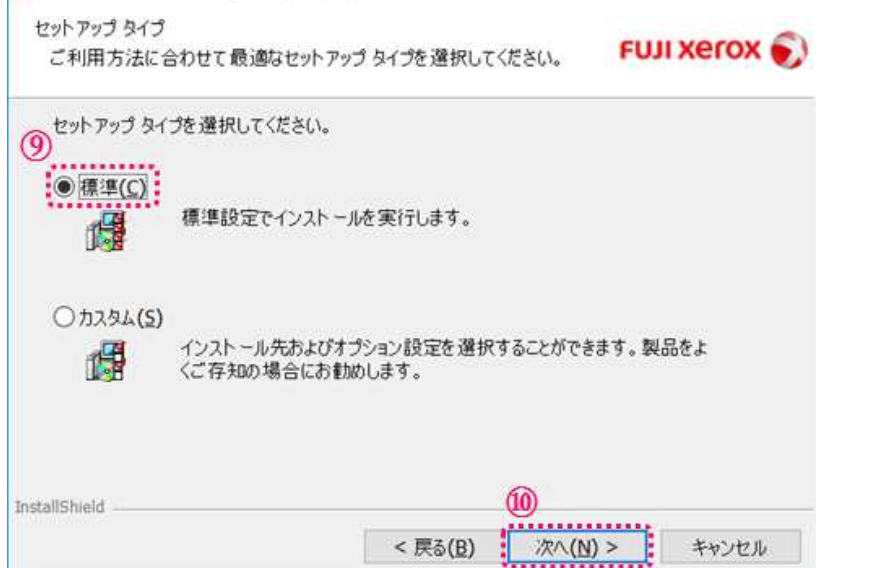

- ⑨ セットアップタイプの選択欄 で、「標準(C)」を選択する。
- ⑩ 「次へ(N)」ボタンをクリック する。

<次ページへ続く>

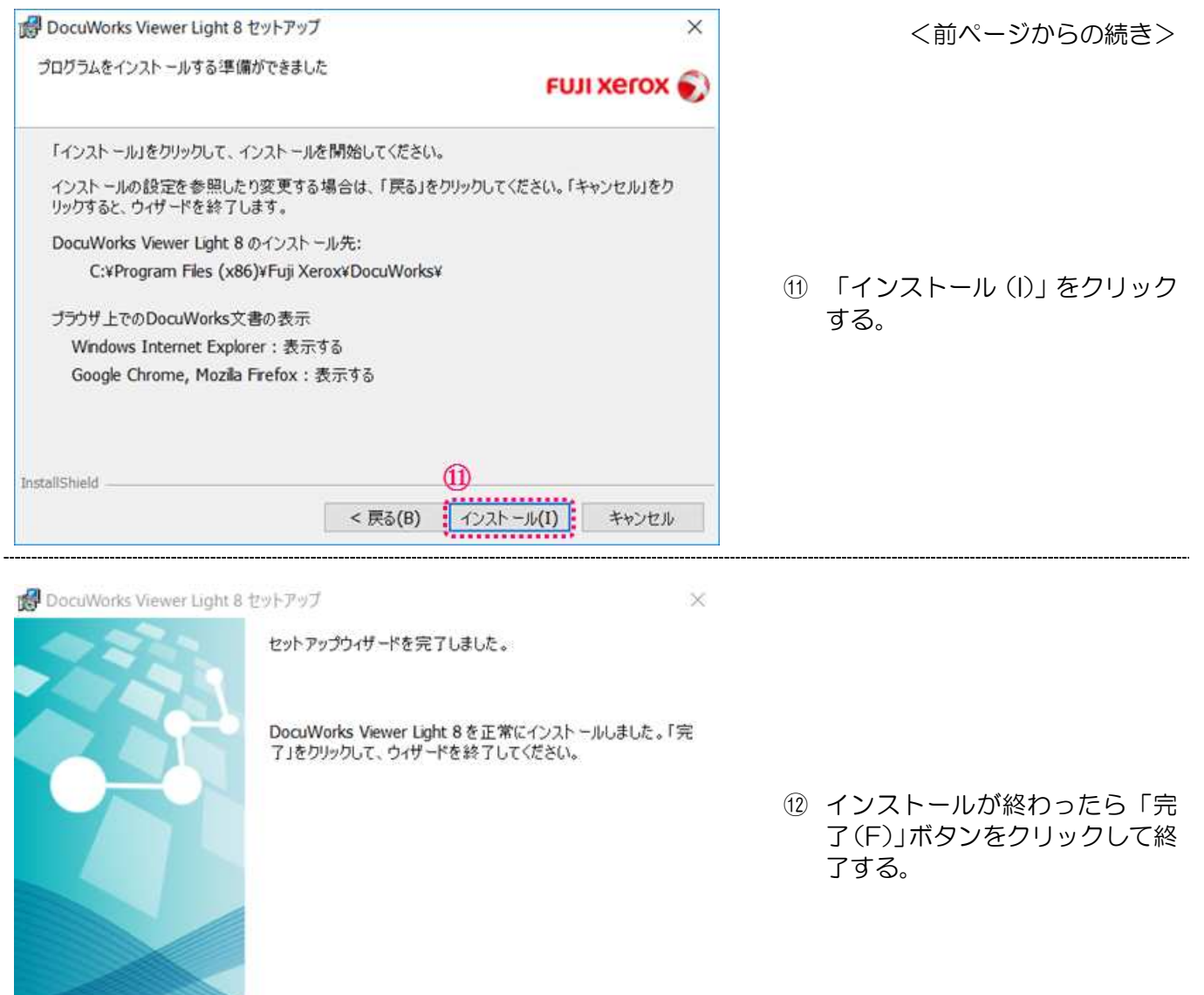

 $\widehat{12}$ 

< 戻る(B)

## DocuWorks Viewer Light: Ver.9をご使用の場合は、次の手順で行ってください。

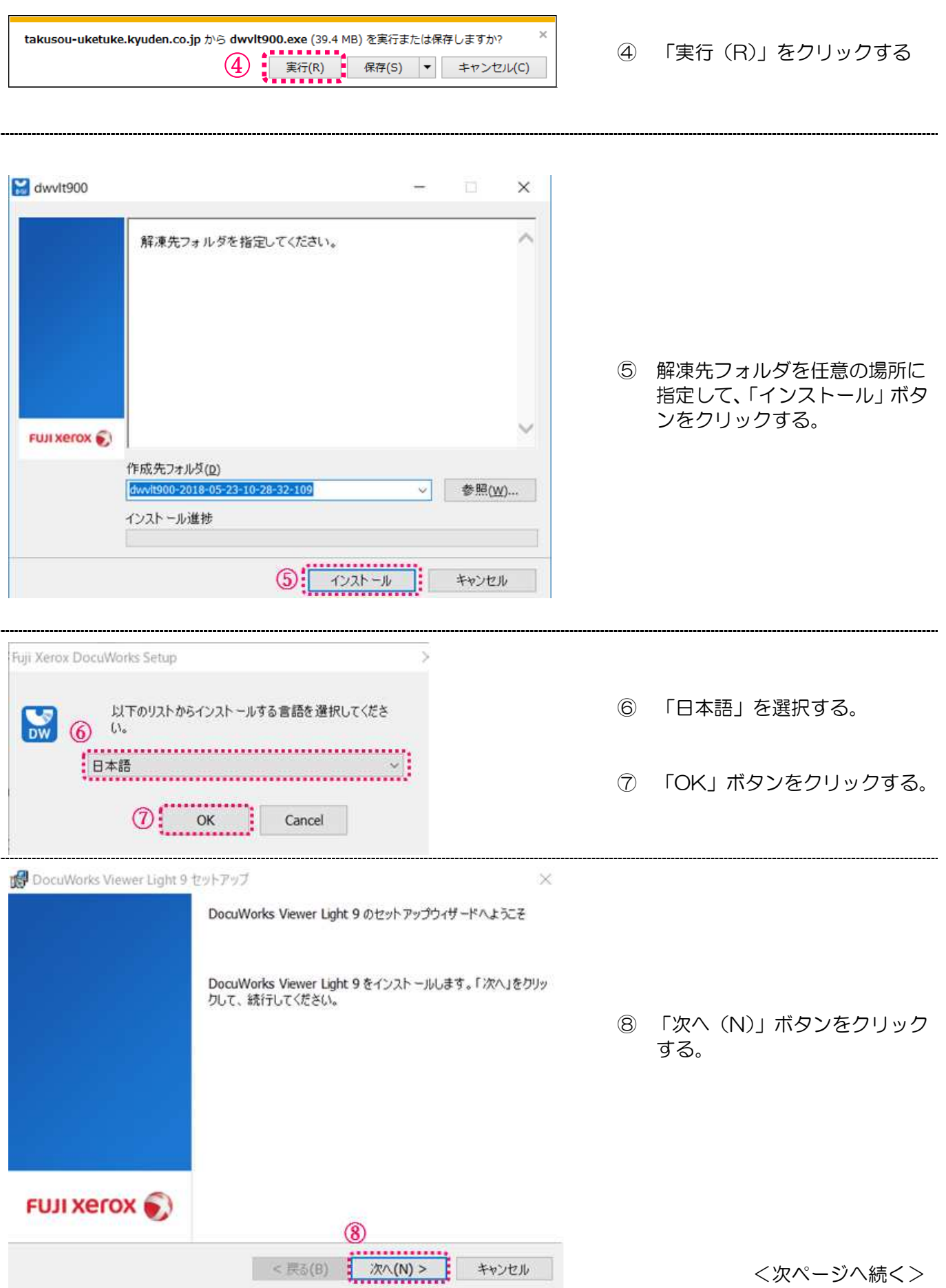

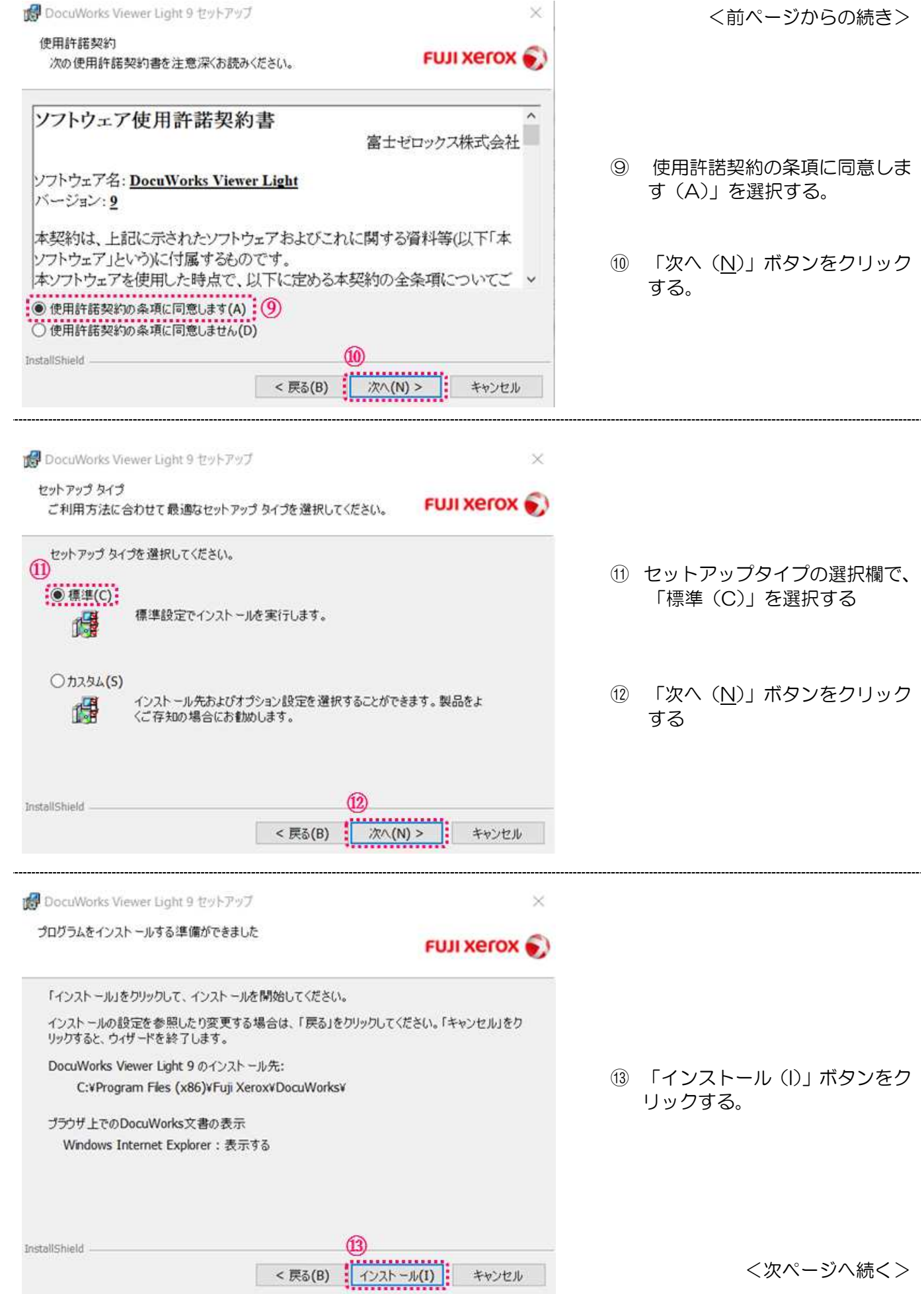

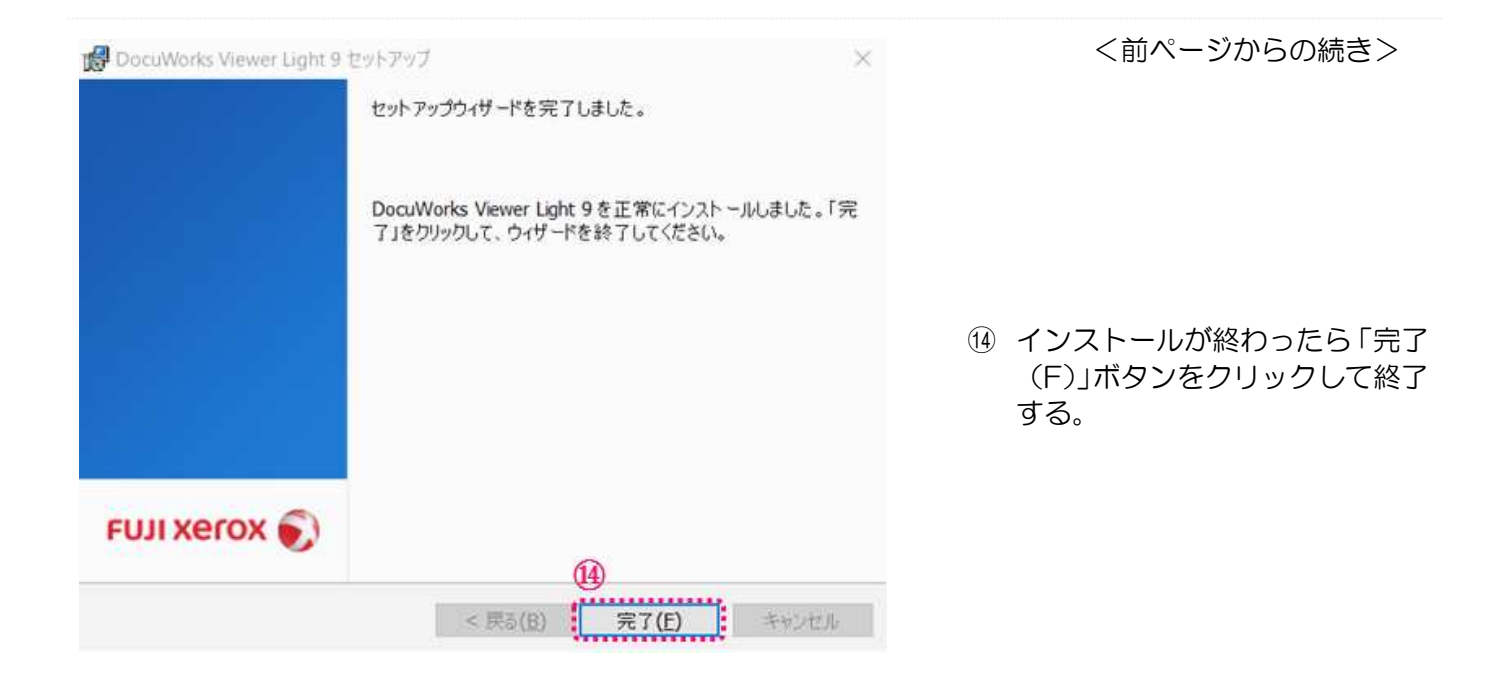

## 5 電気工事会社さま・申込代行者さまの登録情報確認

5-1. 登録された基本情報を確認する

お客さまからいただいた「ご利用申込書」の記載内容を、あらかじめ登録させていただいており ます。その登録内容に誤りがないかご確認をお願いします。

※登録内容に誤りがあった場合は、お手数ですが、インターネットヘルプデスクへご連絡をお願 いします。(お問合せ先は、最終ページを参照してください。)

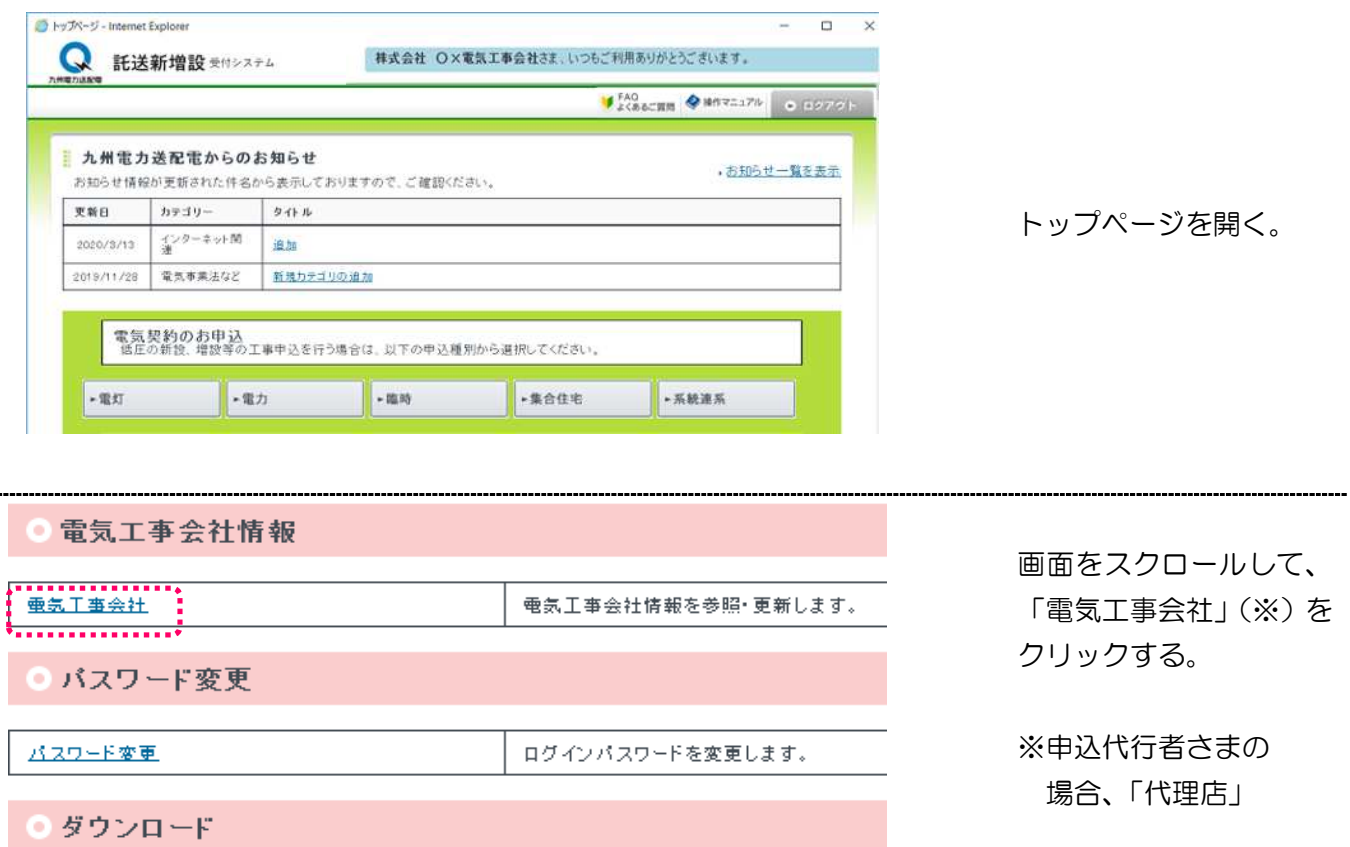

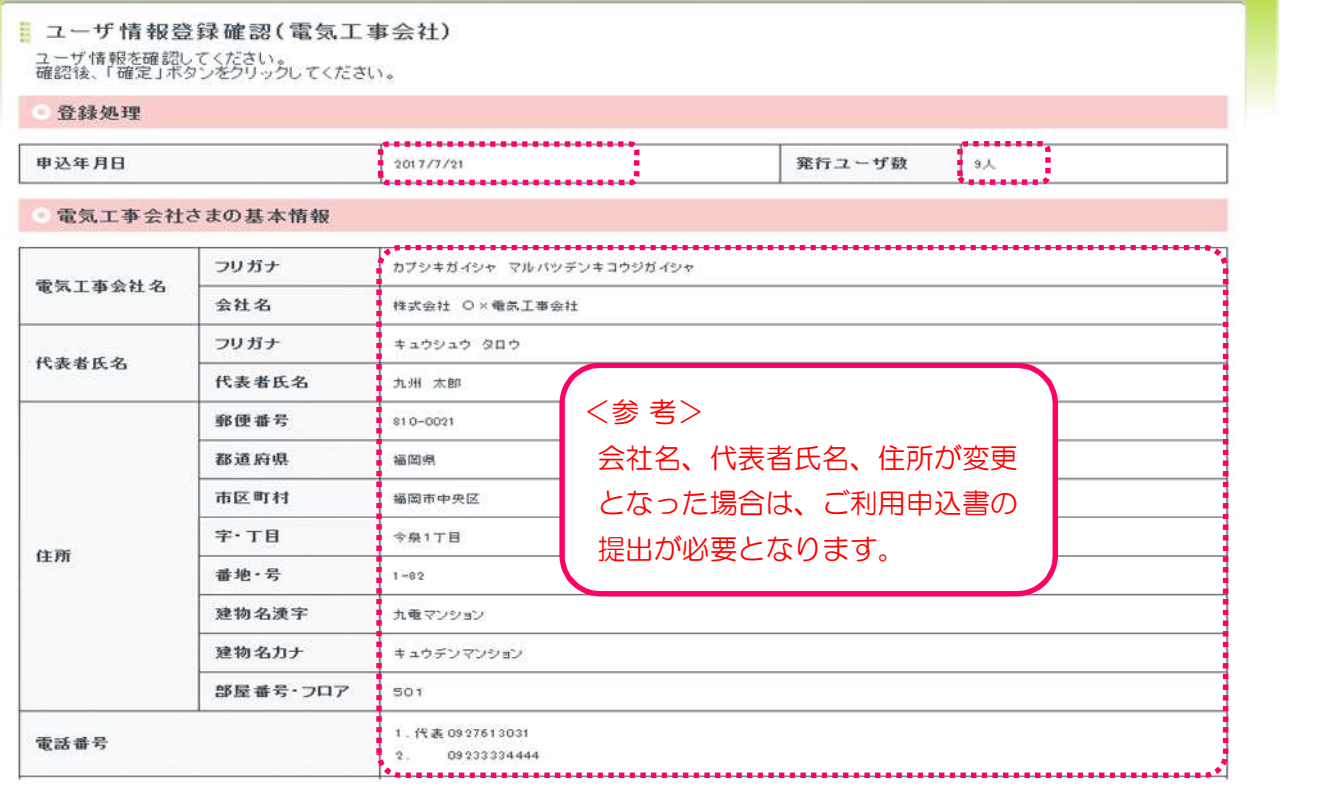

## 5-3.電気工事業情報を確認する。

#### ● 電気工事業情報

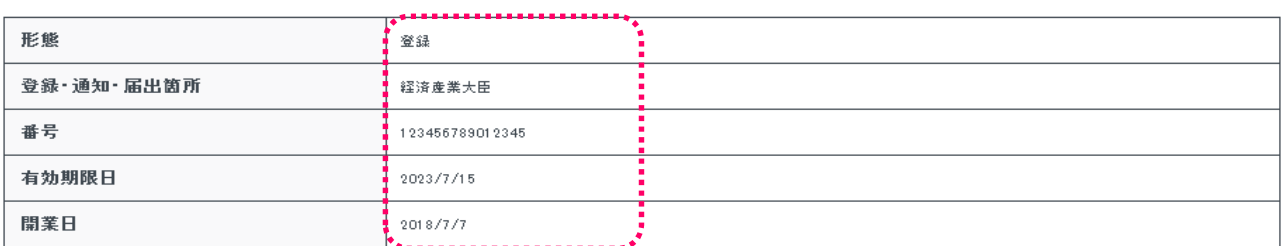

#### ※ 申込代行者さまの場合は、「電気工事業情報」は表示されませんので、確認不要です。

#### 6 申込みに必要な情報の登録

「託送新増設受付システム」でのお申込みに際し、以下の項目については、事前に登録をお願い します。

6-1.メールアドレスを登録する ●トップページ - Internet Explorer ■ 託送新増設 受付システム 林式会社 O×電気工事会社さま、いつもご利用ありがとうございます。  $\left| \begin{array}{ccccc} 1 & 0 & 0 & 0 \\ 0 & 1 & 0 & 0 \\ 0 & 0 & 0 & 0 \end{array} \right|$ ■ 九州電力送配電からのお知らせ お知らせ一覧を表示 お知らせ情報が更新された件名から表示しておりますので、ご確認ください トップページを開く。 東新日 カテゴリー  $941h$ 2020/3/13 全<sup>クーキット</sup> 追加 画面をスクロールする。 2019/11/28 電気事業法など 新規カテゴリの追加 電気契約のお申込<br>低圧の新設、増設等の工事申込を行う場合は、以下の申込種別から選択してください。  $\vert \cdot \mathbb{R}$ 力 -理時 -集合住宅 -系統連系 -電灯 ①「電気工事会社」をクリ ックする。 電気工事会社情報 ※申込代行者さまの場合  $\frac{1}{2}\frac{1}{2}\frac{1}{2}\frac{1}{2}$ 電気工事会社情報を参照·更新します。 は、「代理店」をクリック する。 65 3-ザ酒经参照 (紫気工事会科) . Internet Fanlage  $\overline{a}$ 林式会社 O×電気工事会社さま、いつもご利用ありがとうございます。 Q 託送新增設 \*\*\* > \* + 4  $\begin{array}{|c|c|c|}\hline \text{FAO} & \text{MAPZ-176}\\ \hline \end{array}$ 「ユーザ情報参照」画面を B ユーザ情報参照(電気工事会社) ユーザ経超情報をご参照いただけます。<br>ユーザ10の発行+2利率、電気工事会社名、代表者氏名、性所、電気工事業情報の変更を申請する場合は<br>「更新」ボタンを2リックすると、ユーザ検知を更新できます。<br>「更新」ボタンを2リックすると、ユーザ検知を更新できます。 表示する。 ドダウンロード 「託送新増設委付システムご利用申込書 画面をスクロールする。 **◎ 登録処理**  $R173 - 22R$ Tx ● 電気工事会社さまの基本情報

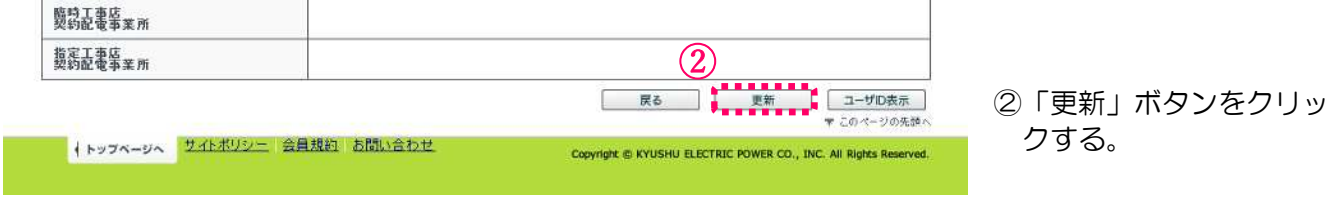

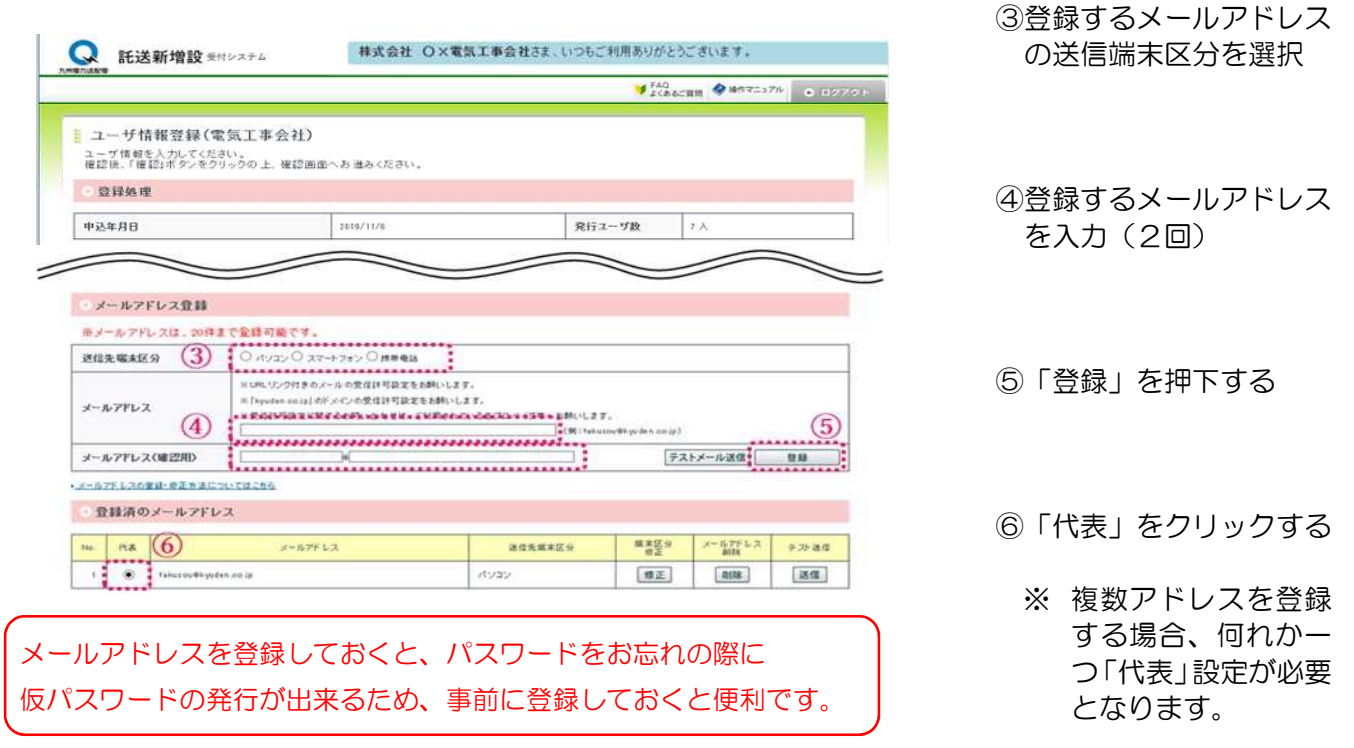

※ 申込代行者さまは、引き続き「6-3.登録した内容を確定する」の処理を行ってください。

6-2.主任電気工事士・作業電気工事士・測定器情報を登録する

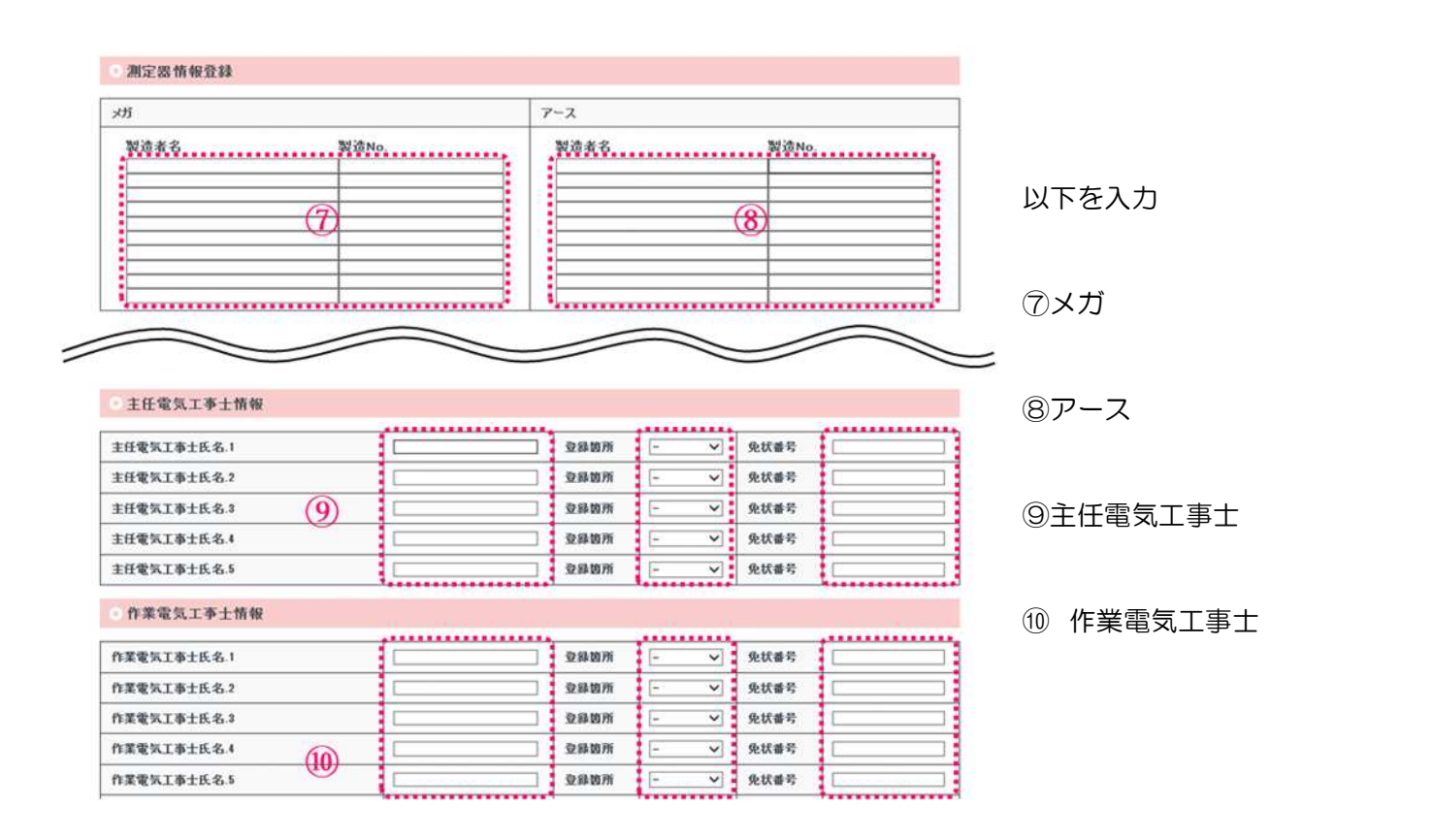

6-3.登録した内容を確定する

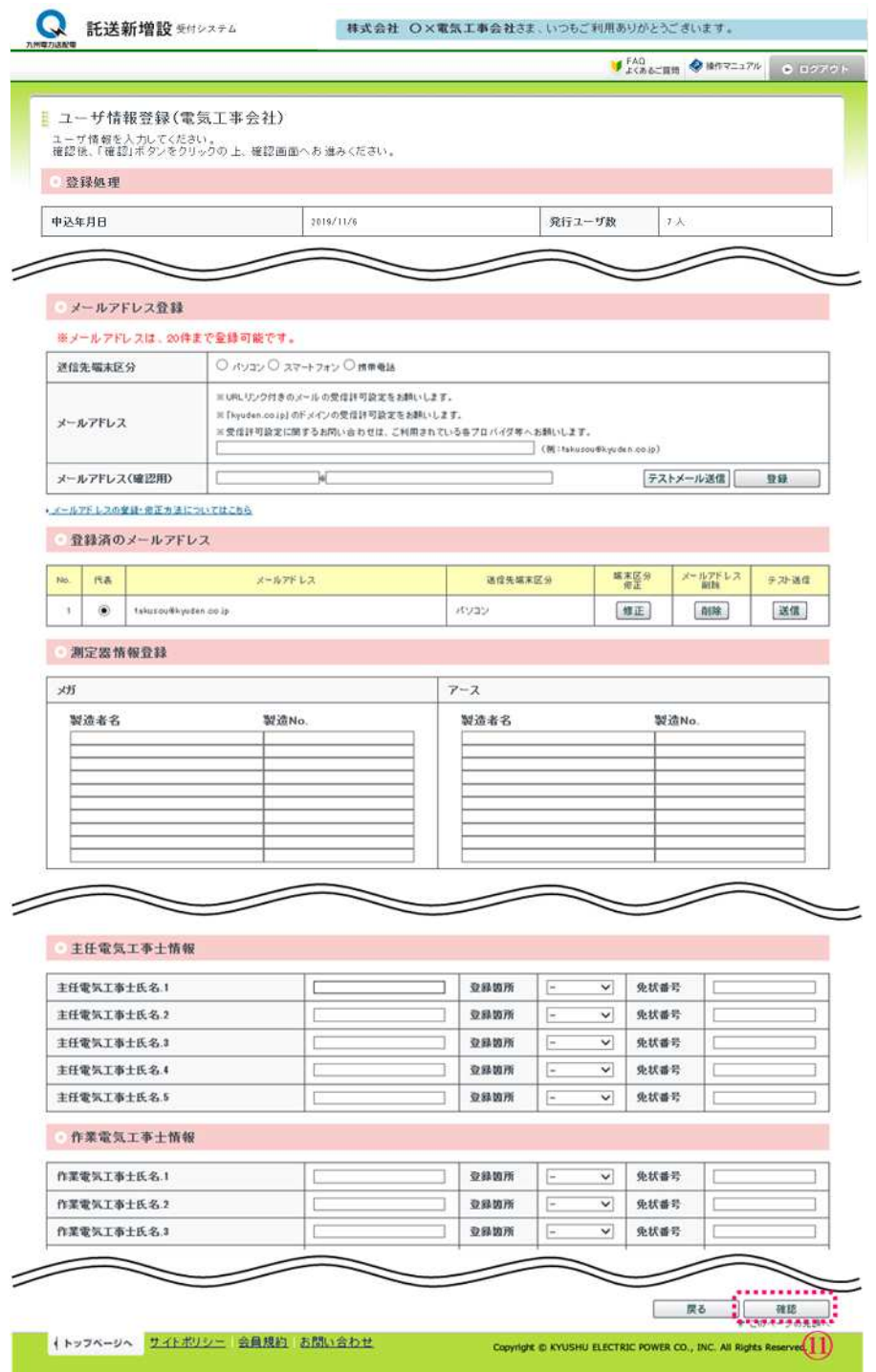

⑪「確認」を押下する

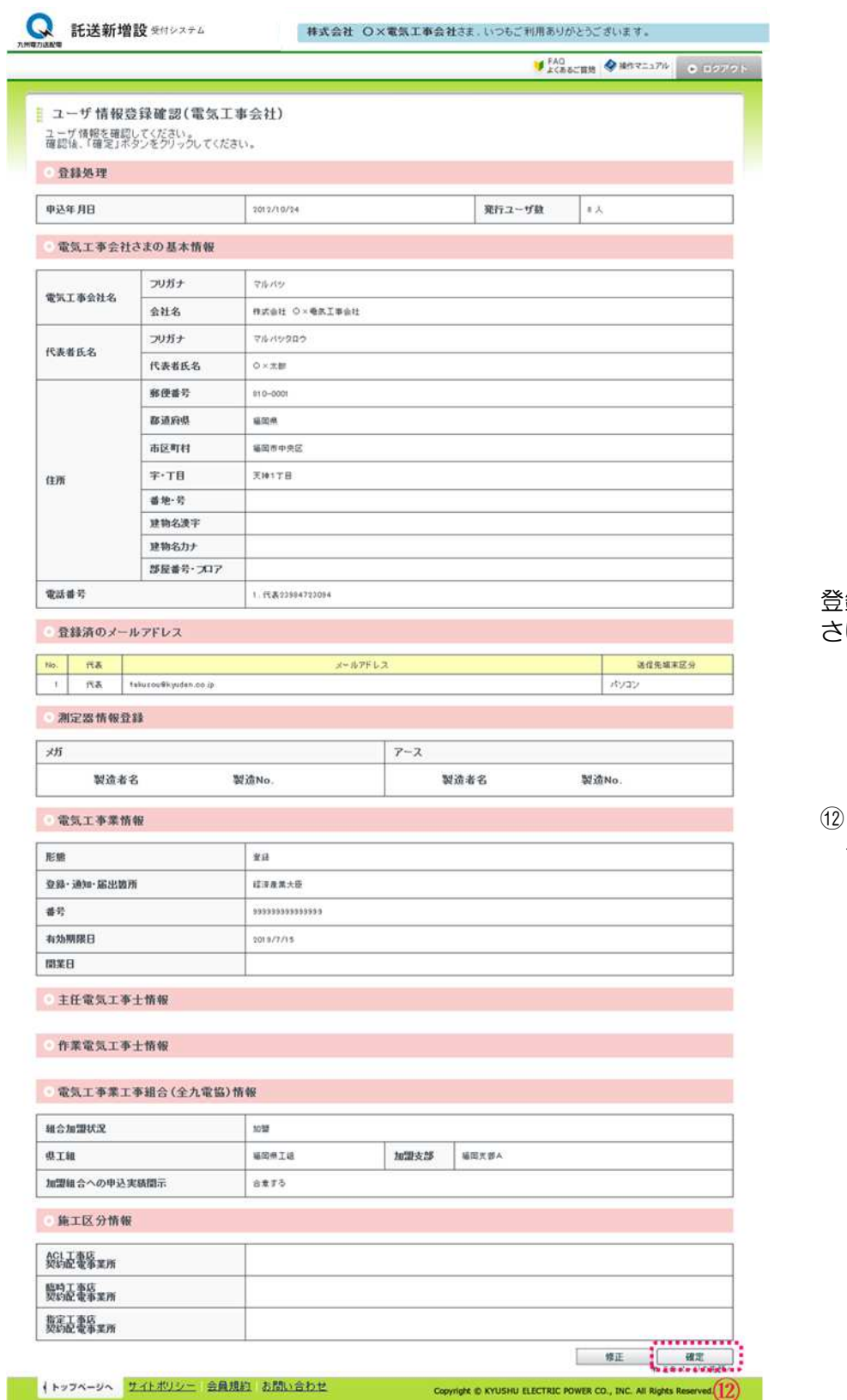

録した内容をご確認くだ さい。

#### 「確定」ボタンをクリッ クする。

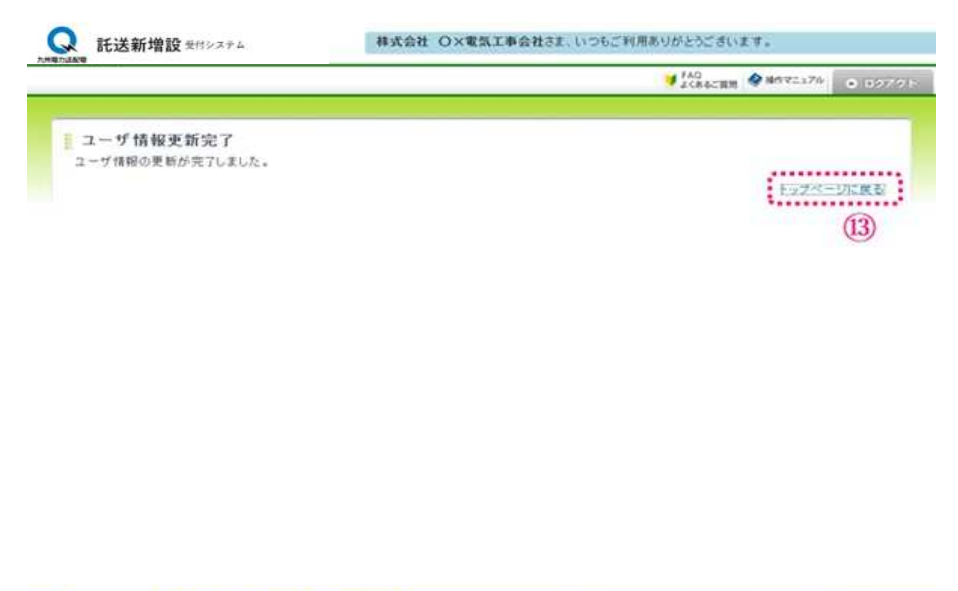

「ユーザ情報更新完了」画 面が表示されると登録が完 了です。

⑬「トップページ」をクリ ックするとトップページ へ戻ります。

イトッフページへ サイトボリシー 会員用約 お問い合わせ

Copyright @ KYUSHU ELECTRIC POWER CO., DVC. All Rights Reserved.

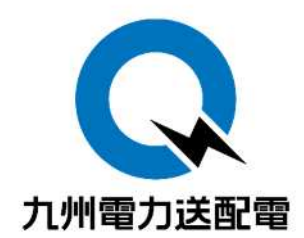

## 【お問合せ先】

## 九州電力送配電ヘルプデスク

お問合せ窓口:092-980-1617

受 付 時 間:平日 9:00~17:00(年末年始を除く)